ESCUELA SUPERIOR POLITÉCNICA DEL LITORAL

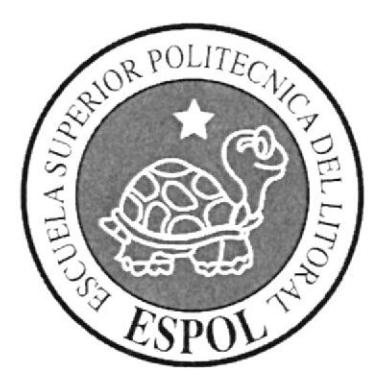

# ESCUELA DE DISEÑO Y COMUNICACIÓN VISUAL

# **TÓPICO DE GRADUACIÓN**

# PREVIO A LA OBTENCIÓN DEL TÍTULO DE: **TECNÓLOGO EN DISEÑO GRÁFICO** Y PUBLICITARIO

TEMA: ANIMACIÓN EN 3D

# **MANUAL DE DISEÑO**

**AUTOR:** JOSÉ ANTONIO SALAZAR TUTIVEN

# **DIRECTORES:**

LCDO. PEDRO MÁRMOL **TCNLG. FRANCISCO PINCAY** LCDO. MARIO MONCAYO

**AÑO 2007** 

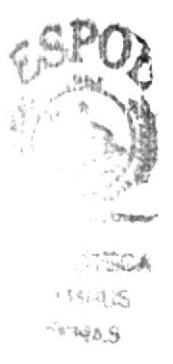

## **DEDICATORIA**

A mis padres y hermanos, gracias por estar siempre a mi lado, por darme todo su apoyo, cariño, amor y el incentivo de superación en toda la trayectoria de mi carrera.

B

## **AGRADECIMIENTO**

Agradezco en primer lugar a Dios, a mis padres y mis hermanos por el apoyo dado.

#### **DECLARACIÓN EXPRESA**

Con posterioridad a la presentación de la siguiente documentación, la misma demuestra el cumplimiento, responsabilidad, ideas y doctrinas expresadas en este Tópico de Graduación me corresponde exclusiva y parcialmente; y el patrimonio de EDCOM (Escuela de Diseño y Comunicación Visual) de la ESPOL Escuela Superior Politécnica del Litoral.

(Reglamento de Exámenes y Título profesionales de la ESPOL).

#### FIRMA DEL DIRECTOR

Ledo. Pedro Mármol

### FIRMA DEL PROFESOR DE DESARROLLO DE PERSONAJE

Tenlg. Francisco Pincay

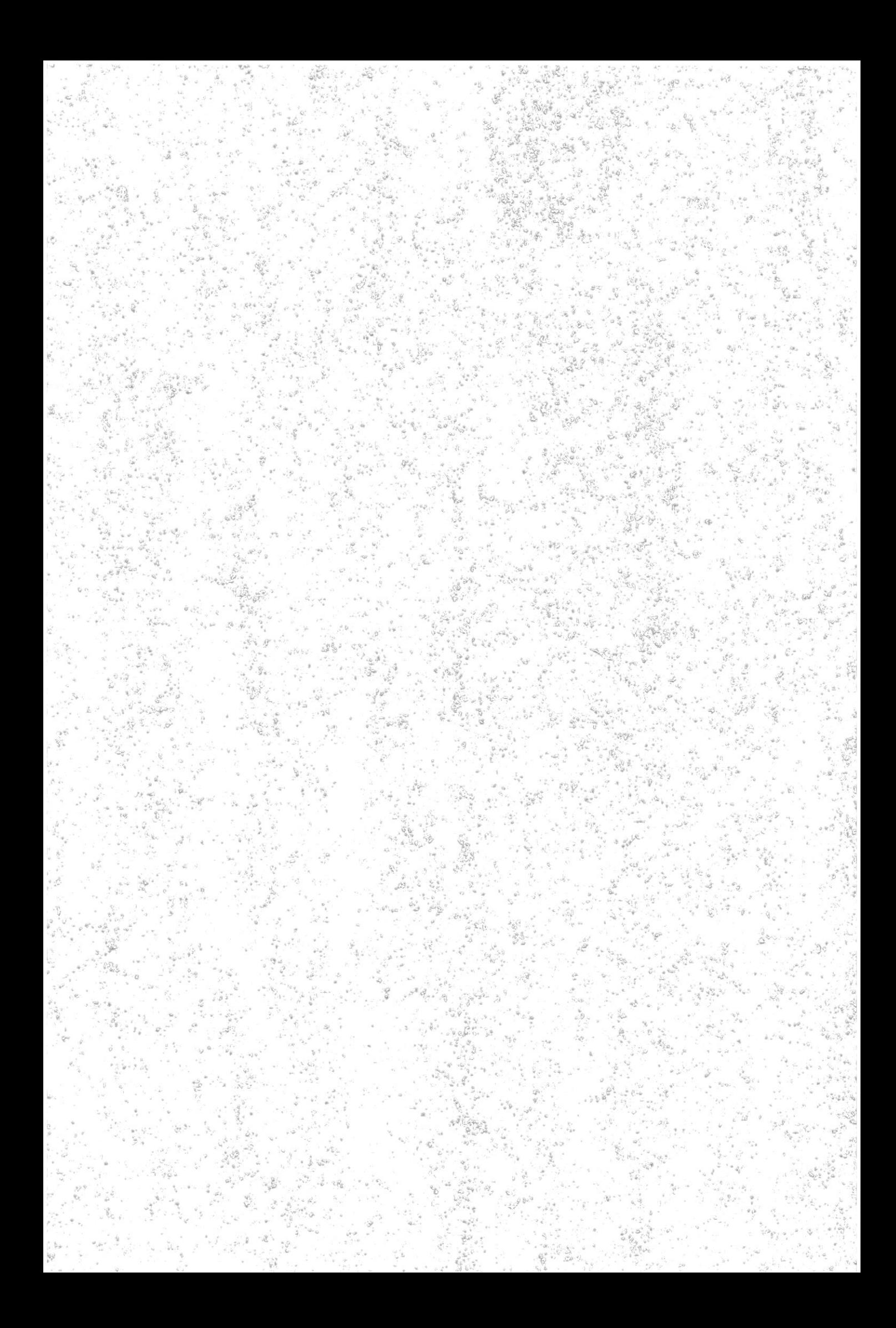

FIRMA DEL PROFESOR DE<br>ANIMACIÓN 3D Ledo. Mario Moneayo

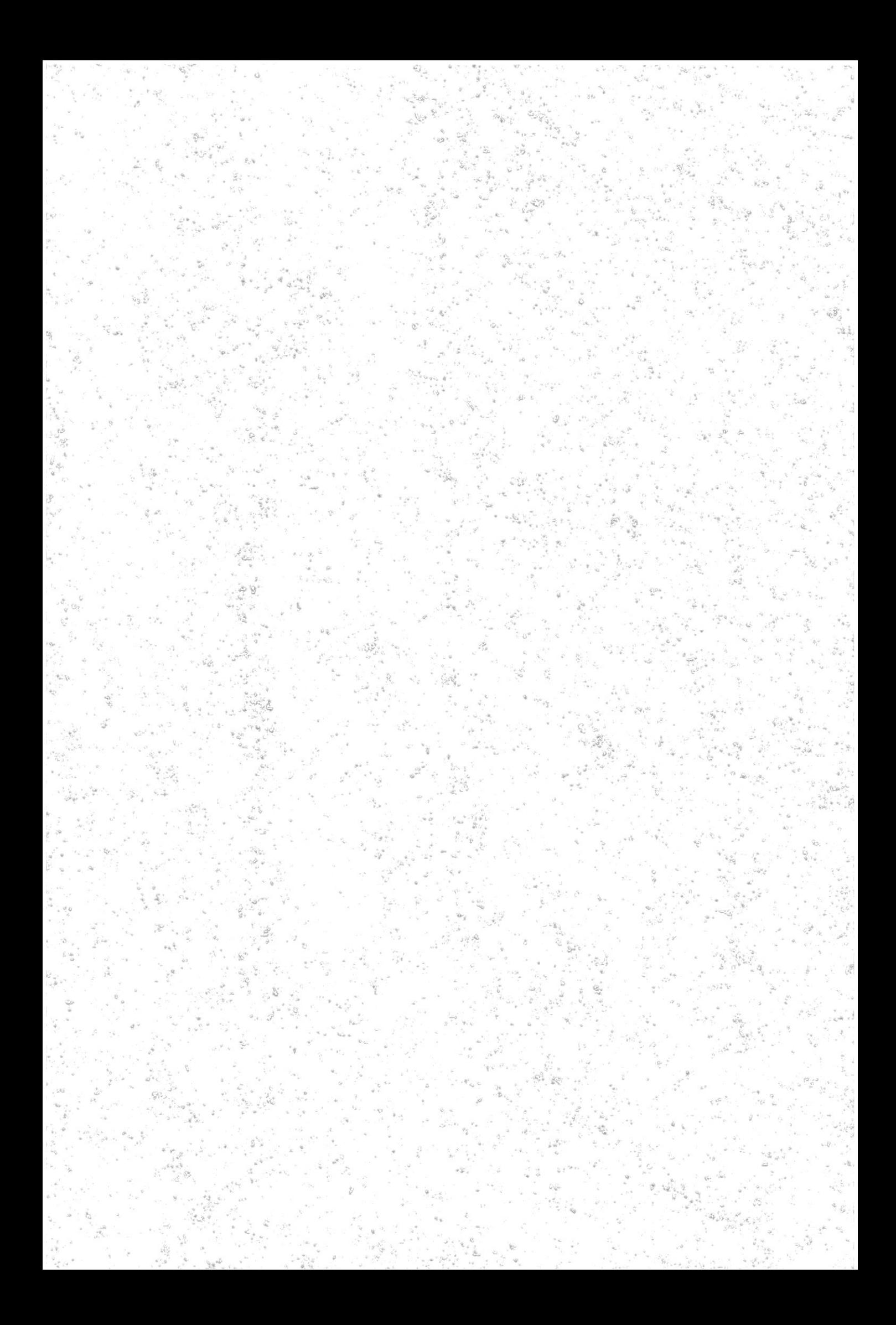

# **AUTOR DEL TÓPICO**

Outourd Sologa.

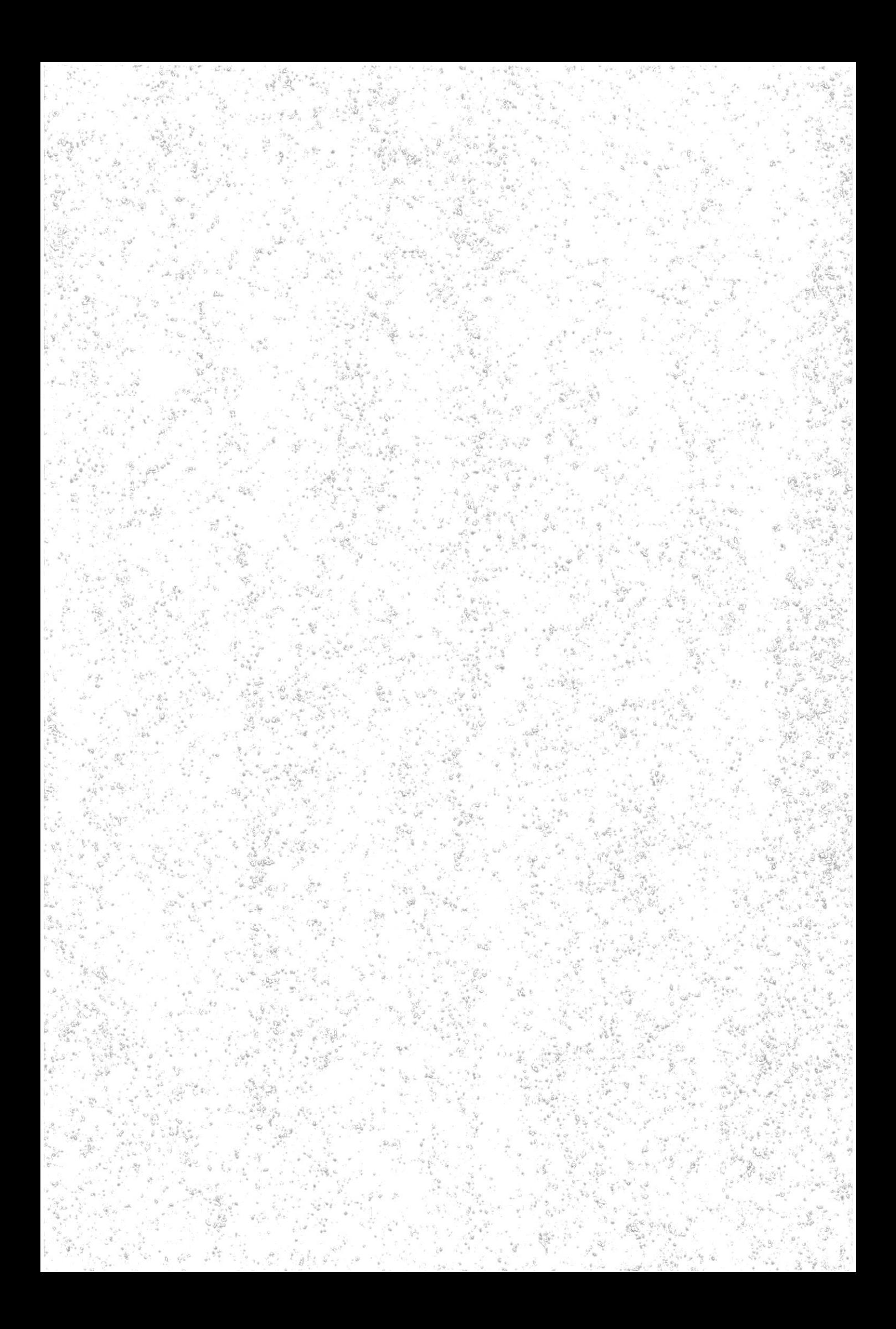

#### A QUIEN VA DIRIGIDO

Este manual va dirigido a todas las personas. estudiantes y profesionales, que quisieran tener un conocimiento más a fondo sobre los pasos ha seguir para hacer una animación en tercera dimcnsión. Para los estudiantes y personas que vayan a optar la elaboración de un Tópico y para las futuras generaciones de la Carrera de Diseño Gráfico, que aspiren irrumpir en el ámbito de Tercera Dimensión.

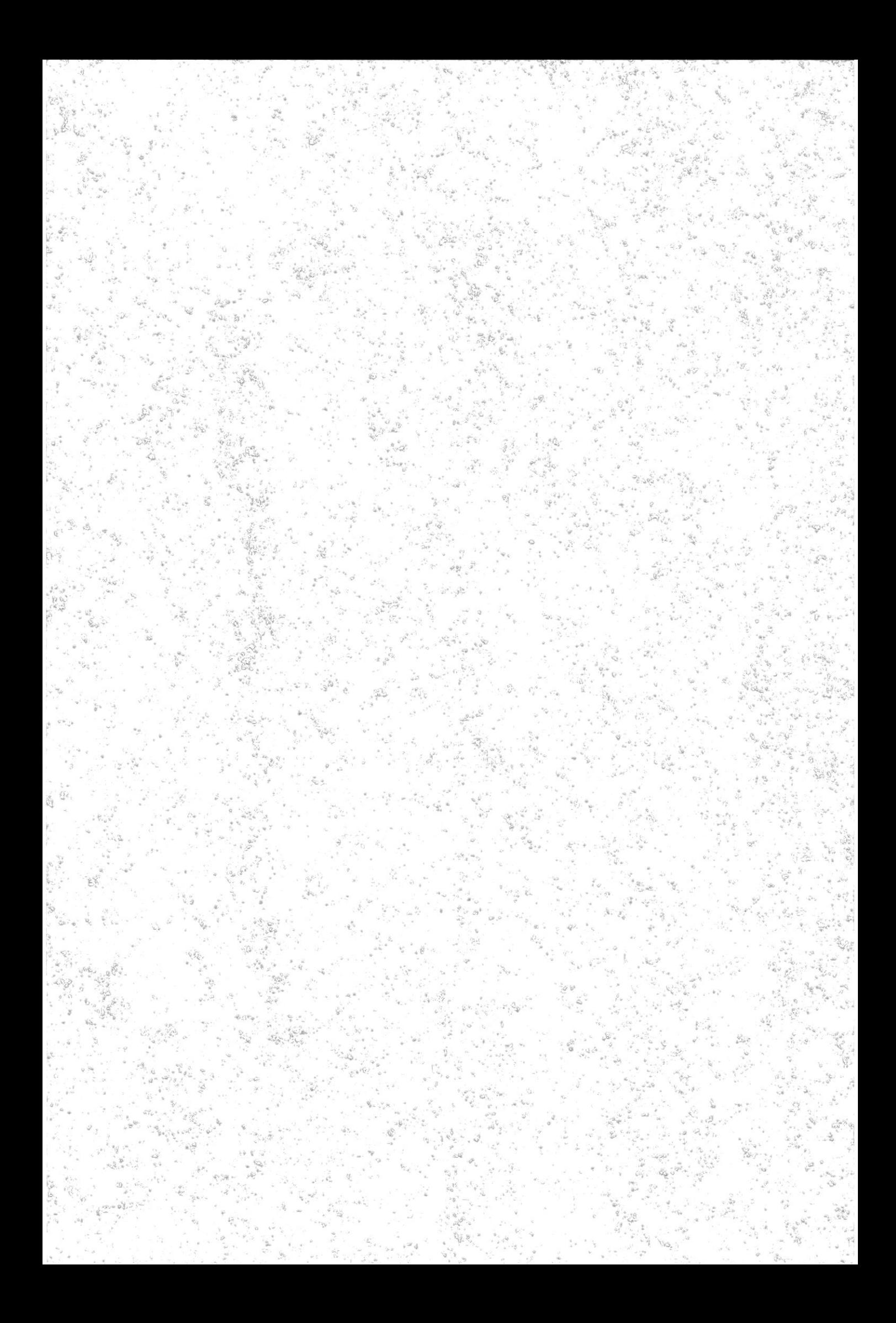

## **INDICE GENERAL**

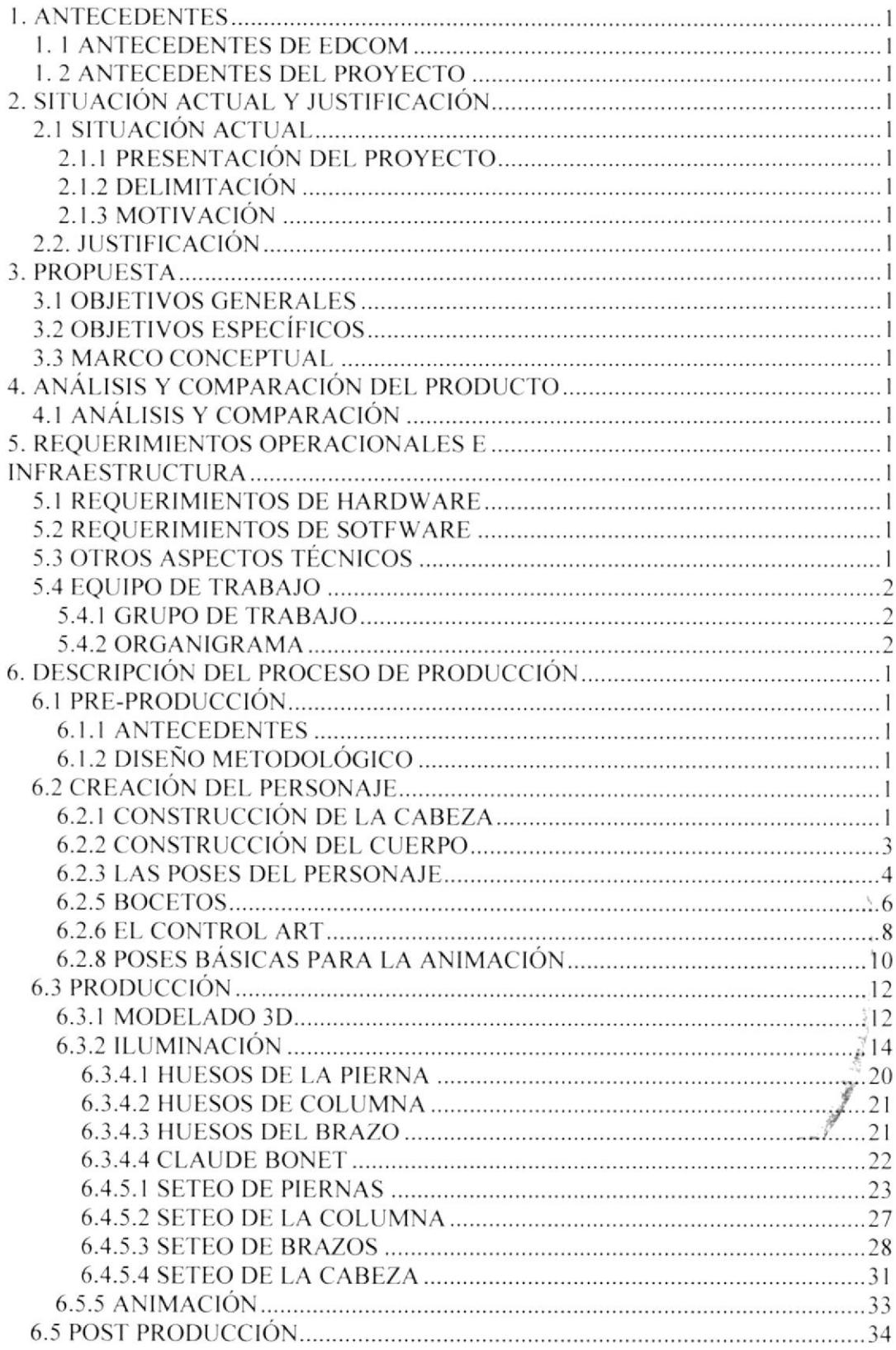

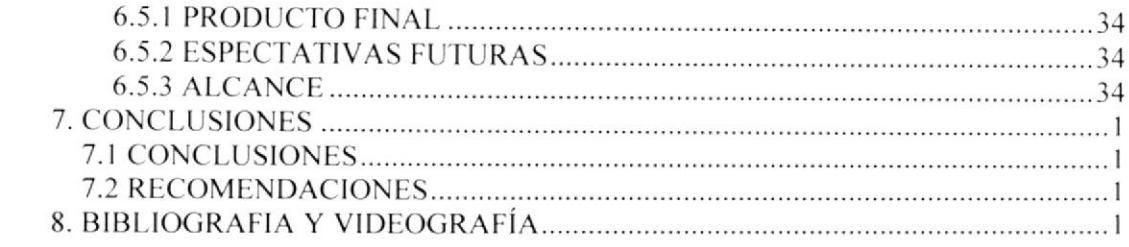

# INDICE DE FIGURAS

# CAPÍTULO 6

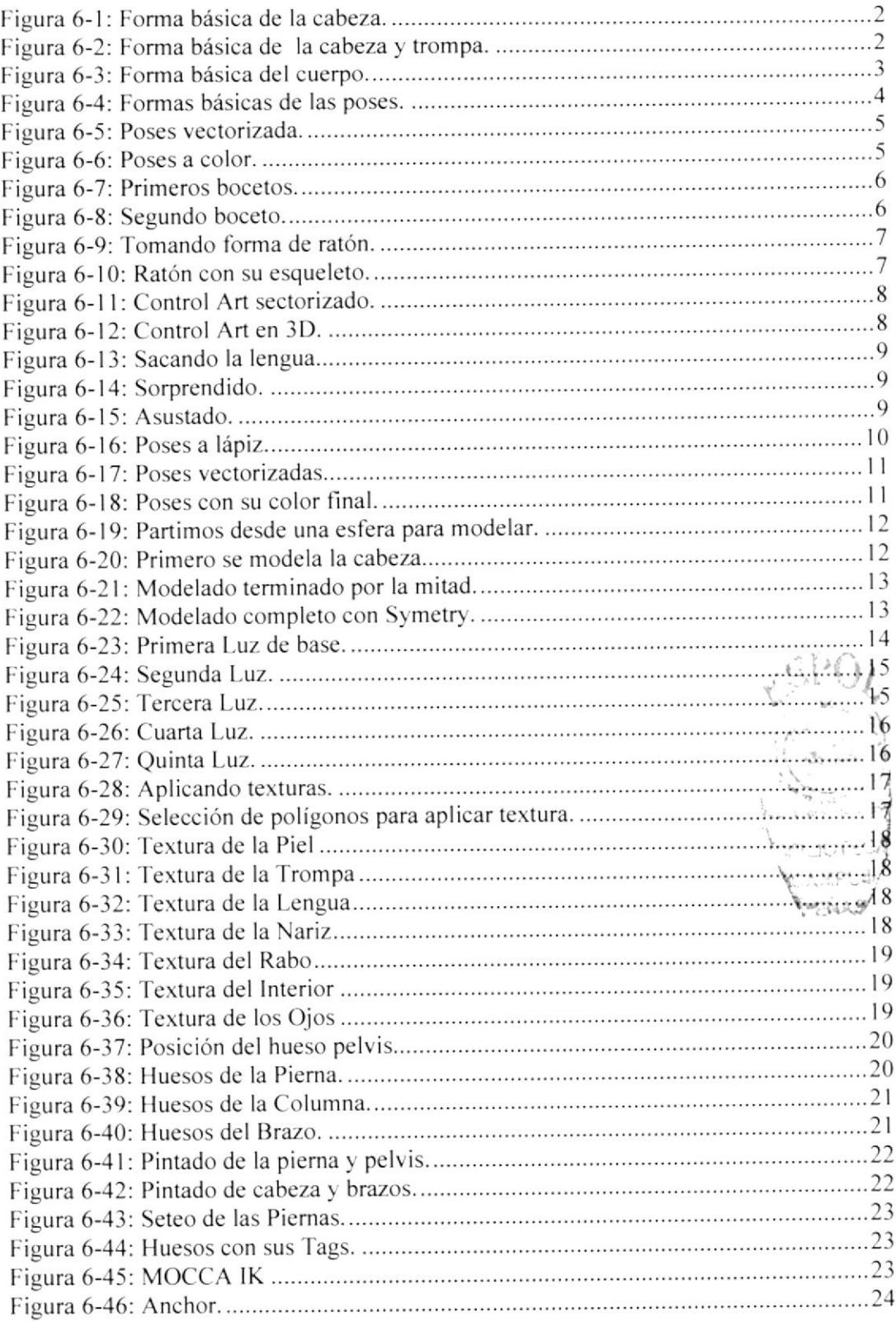

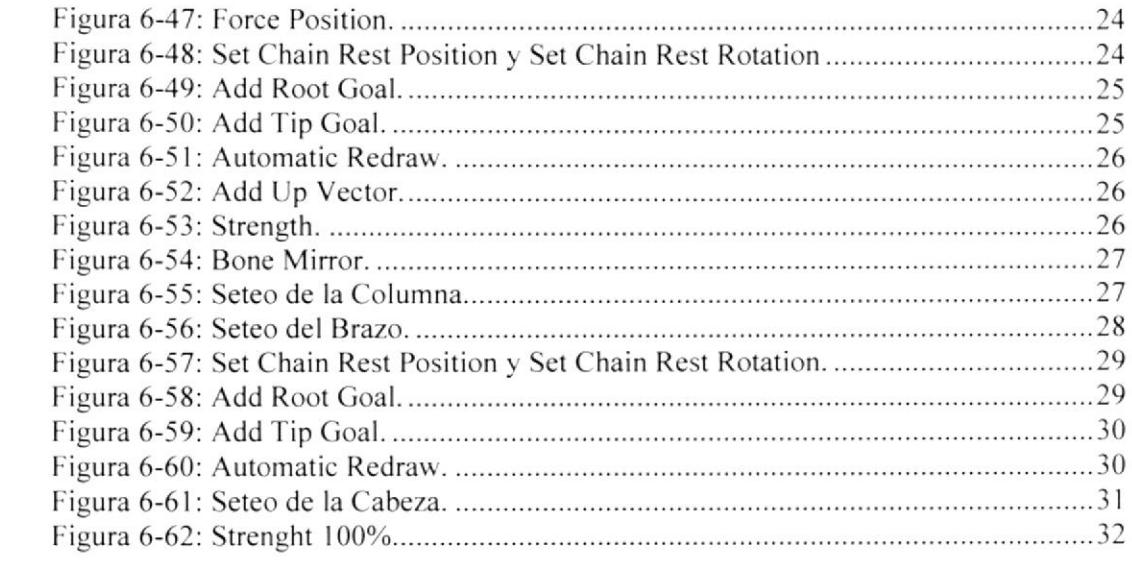

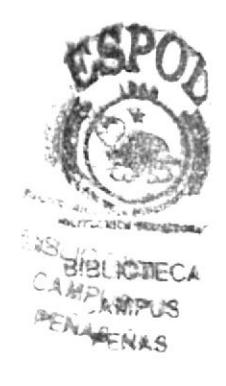

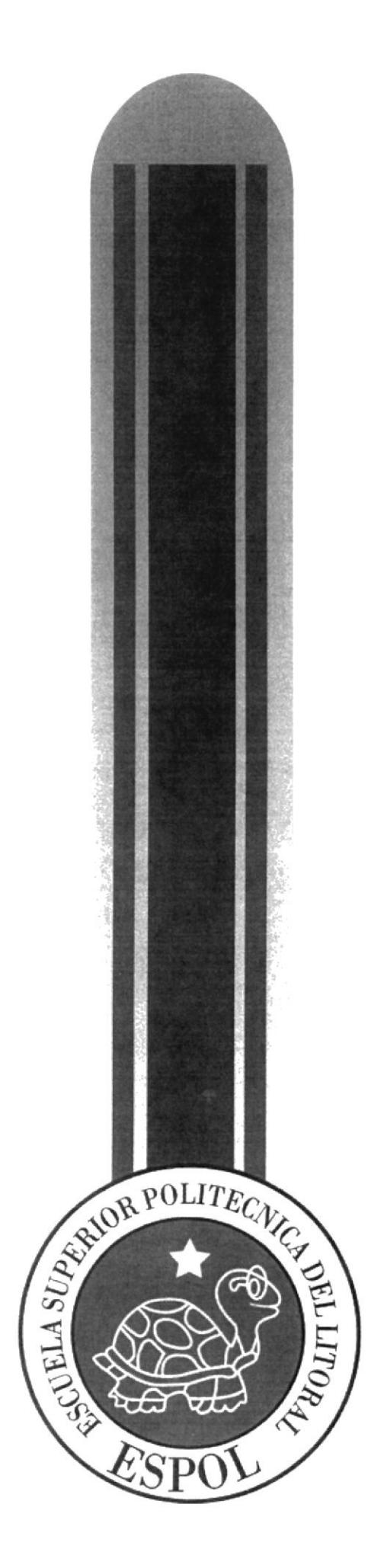

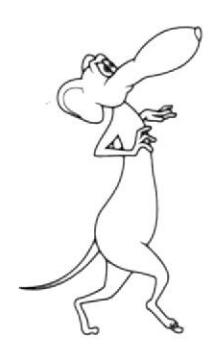

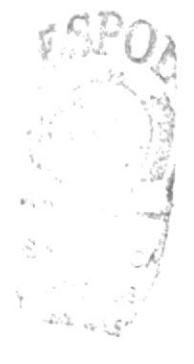

# $\frac{\text{CAPÍTULO 1}}{\text{ANTECEDENTES}}$

 $\bar{\alpha}$ 

# 1. ANTECEDENTES

## I. I ANTECEDENTES DE EDCOM

La Escuela de Diseño y Comunicación Visual EDCOM adscrito al Instituto de Tecnologías, es una Unidad Académica de la ESPOL, creada para impartir y ofrecer una digna y excelente educación en Sistemas de Información y Diseño Gráfico Publicitario, y brindar servicios tecnológicos a la sociedad ecuatoriana, apoyarlos con nuestra variedad de servicios que se apoya en los altos estándares de calidad, tecnología de punta disponibles en el mundo de la computación, respetando los lineamientos y la Filosofía de la Escuela Superior Politécnica del Litoral.

Los servicios que EDCOM - ESPOL ofrece entre otros son:

- . Desarrollo de Sislemas informáricos.
- . Estudios de modemización.
- Estudios de Automatización global y parcial.
- Asesoramiento en la adquisición de hardware y software.
- Auditoria de Sistemas.
- Mantenimiento de programas y sistemas.
- Outsourcing (hardware, software y personal).
- Productos en Multimedia.
- . Diseño de lmagen.
- Imagen Corporativa.

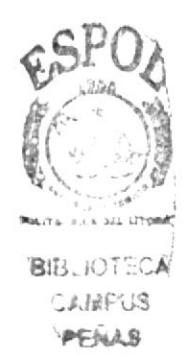

## 1.2 ANTECEDENTES DEL PROYECTO

La animación 3D se abre camino a la exigencia de complementar la creatividad y exploarla en un estilo diferente por parte de los estudiantes de diseño aplicados a la animación en tercera dimensión.

Implantar un atractivo visual es lo que busca sin duda la animación en 3D. A tal punto que en nuestro medio. se esta incursionando en la animación 3D. la cual ha ido evolucionando en la última década.

Pero no todo es la animación en 3D, para obtener resultados categóricos hay que apoyarse en un gran argumento, o una historia atrayente y sobre todo tiene que ser conv incente.

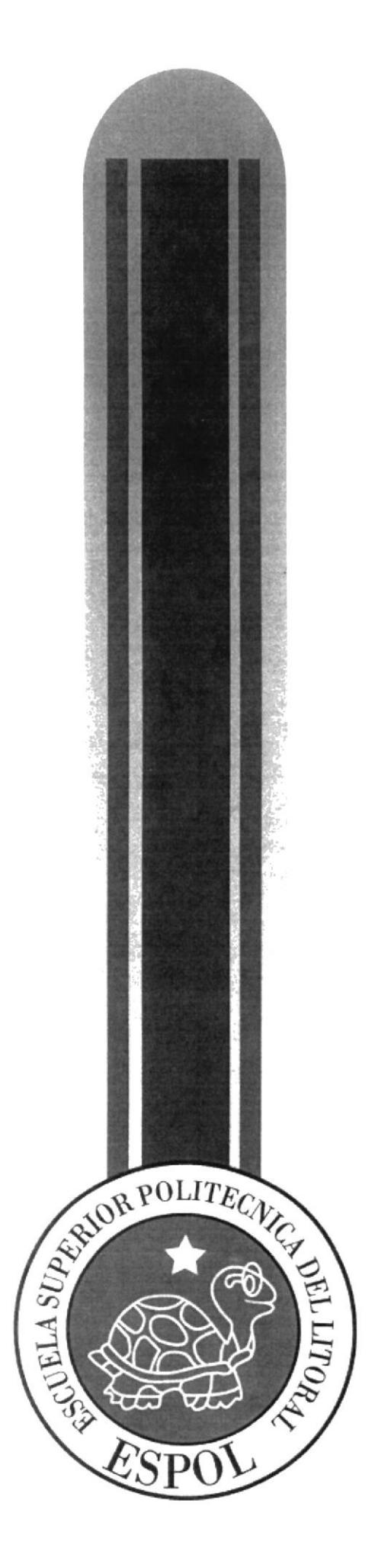

CAPÍTULO 2<br>SITUACIÓN ACTUAL Y<br>JUSTIFICACIÓN

# 2. SITUACIÓN ACTUAL Y JUSTIFICACIÓN

#### 2.I SITUACIÓN ACTUAL

#### 2.I.I PRESENTACIÓN DEL PROYECTO

La idea nace por medio de películas animadas, en animación tradicional y en tercera dimensión, trata de un ratón que siente necesidad de robar para satisfacer su hambre. La creación. elaboración. modificación y aprobación fue por mucho tiempo trabajada mediante varios bocetos. Esta animación en 3D, es el producto de muchos meses de arduo trabajo.

#### 2.1.2 DELIMITACIÓN

Durante el tópico se realizaron varios estudios de diferentes películas, ilustraciones y diferentes proyectos, en lo que se refiere al desarrollo de un personaje, es importante hacer todo este proceso para tener resultados de categoría. En lo que se refiere a animaciones, obviamente se investigo muchas de éstas tanto en 2D y 3D, y esta visto que todo lo que tiene que ver con proyectos en animaciones en 3D, esta evolucionando dia a día, tanto es así, que en nuestro medio éstas, están empezando a conocerse.

#### 2.1.3 MOTIVACIÓN

Lo que me motivo a realizar este manual, es porque en la actualidad no existen manuales, ni guías que puedan ayudar al usuario de forma concreta, los textos relacionados a proyectos similares a este, no detallan paso a paso el proceso de producción de un personaje como lo muestra este manual.

Fls un trabajo en conjunto con los profcsores. fue un proceso largo en el cual se puso cl mayor esfuerzo de parte y parte. Es necesario hacer conciencia, y enfrentar los diferentes retos que la tecnología de punta nos brinda, por ello hay que trabajar e investigar mas, concientemente para que a futuro podamos realizar proyectos de mejor jerarquía.

#### 2.2. JUSTIFICACIÓN

Mediante este proyecto. se busca transmitir al espectador de manera sutil, primero el mensaje que denota la animación y segundo la entrega que hubo durante todo el transcurso del proyecto.

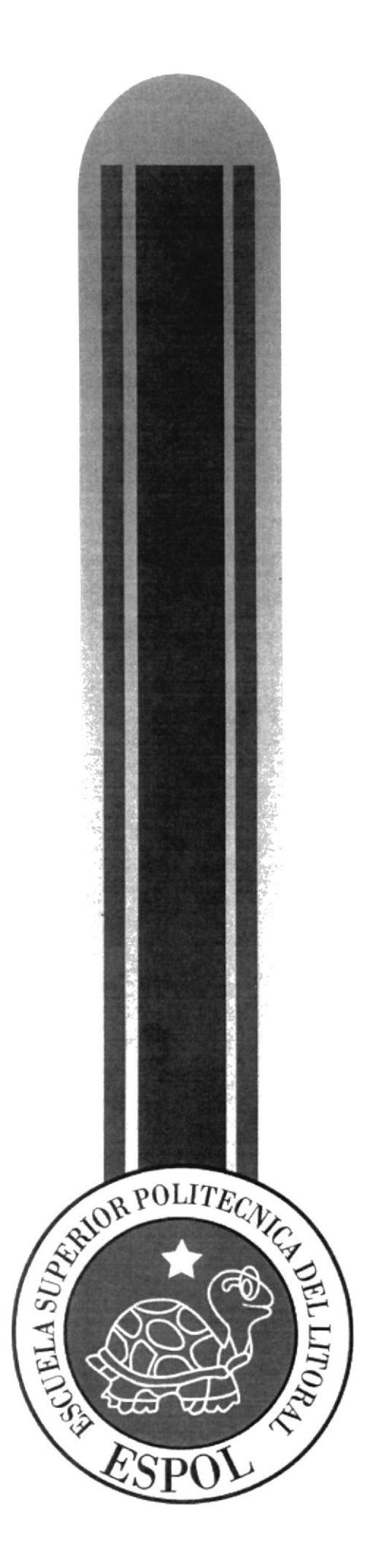

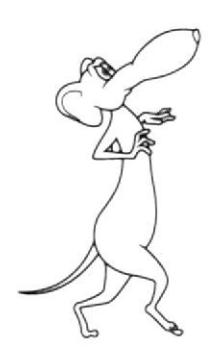

 $\hat{\boldsymbol{\beta}}$ 

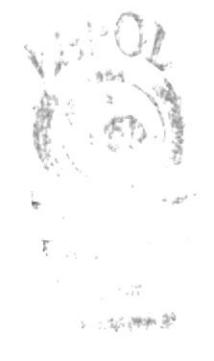

# $\frac{\text{CAPÍTULO 3}}{\text{PROPUESTA}}$

 $\lambda$ 

## 3. PROPUESTA

#### 3.1 OBJETIVOS GENERALES

En este proyecto el objetivo principal, es realizar un buen estudio del diseño del personaje basándonos a diferentes proyectos, como películas, cortos, ilustraciones, etc. No solo al estudio sino también, al desarrollo o creación del mismo ya que de esta forma vamos alcanzando la idea final.

Otro objetivo es el manipular de manera eficaz los programas necesarios que se requieren para hacer una animación de un personaje, o en si un corto animado mucho mas complejo en donde se pueda aplicar todas las herramientas de los diferenres programas y así alcanzar una animación de categoría.

## 3.2 OBJETIVOS ESPECiFICOS

El objetivo específico, es elaborar una animación que ponga a prueba todos mis conocimientos adquiridos durante la carrera de Tecnología en Diseño Gráfico y Publicitario y que tiene como intención a que el espectador se relacione con este proyecto.

## 3.3 MARCO CONCEPTUAL

El mensaje de la animación se da desde el inicio de las escenas cuando el personaje camina lentamente y misteriosamente, sintiéndose impotente a su difícil situación que es la que en la actualidad muchas personas la tienen.

A través de esta animación, se quiere mostrar que para obtener algo en la vida hay que trabajar duro y conciente, muchas veces hasta se sacrifica algo valioso para lograr obtener algo.

En las dos animaciones se puede apreciar los doce principios básicos de animación, la utilización de texturas, colores que van de acuerdo al personaje, la iluminación, y un buen ángulo de cámara para tener un buen grado de apreciación de la animación.

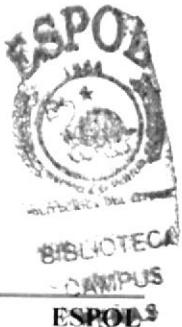

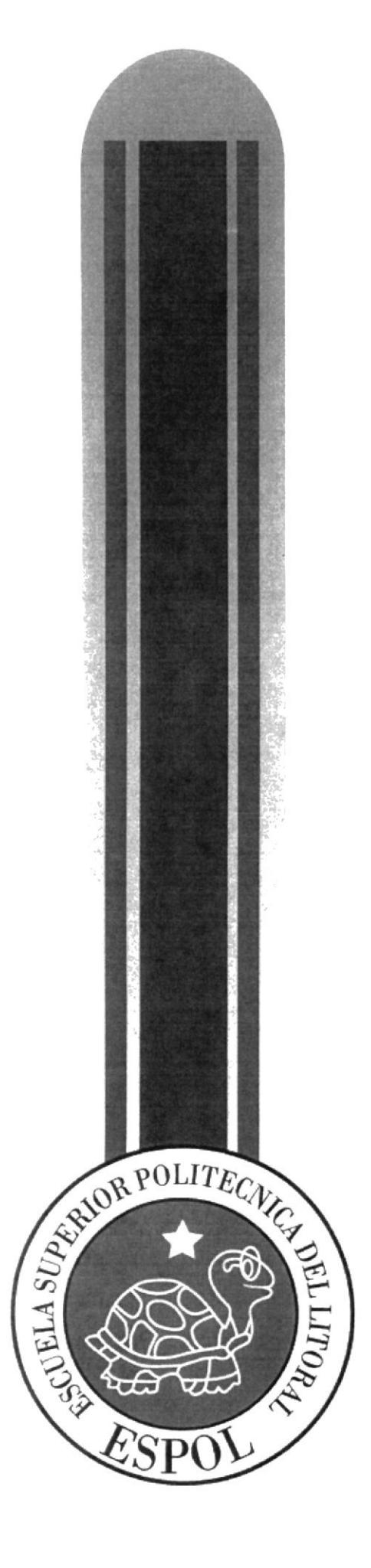

 $\frac{\text{CAPÍTULO 4}}{\text{ANÁLISIS Y COMPARACIÓN}}$ DE PRODUCTO

# 4. ANÁLISIS Y CoMPARACIÓN DEL PRODUCTo

## 4,I ANÁLISIS Y COMPARACIÓN

En el Ecuador no hay una producción masiva de cortometrajes animados, la mayoría son realizados por autores independientes, ya sea estudiantes o aficionados, y sin fines de lucro.

Nuestro trabajo se puede, hasta cierto punto y guardando las diferencias. comparar con un DEMO del programa Maxon Cinema 4D.

Desde sus inicios el proyecto del Tópico tuvo como misión, formar a los estudiantes, para que en un futuro puedan competir con otras universidades en el ámbito de cortometrajes animados en 3D. Ya que actualmente existen otras universidades. como la Santa María, que organizan Festivales de Cortos o el Instituto de Artes Gráficas, que ya se ha destacado en Festivales de Cortometrajes a Nivel Nacional e Internacional. todas estas en Guayaquil. Pero existen universidades en Quito como la Universidad San Francisco de Quito que tiene una gran trayectoria en la Carrera de Animación y que ya ha ganado algunos premios con los proyectos de los estudiantes.

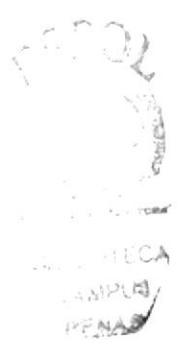

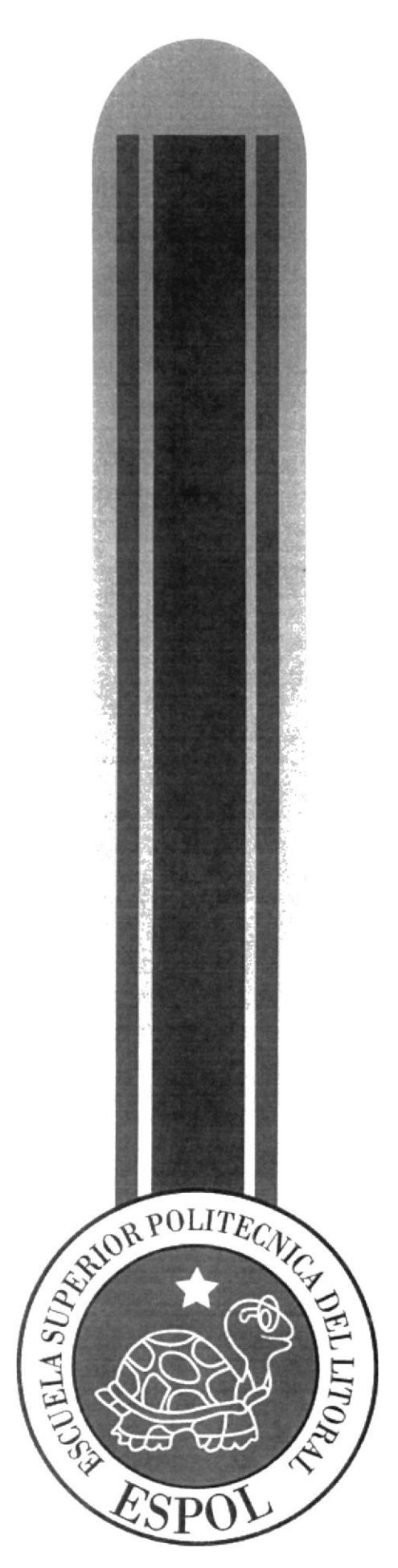

 $\begin{array}{r} \underline{\text{CAPÍTULO 5}}\\ \text{REQUERIMIENTOS OPERACIONALES}\\ \text{E INFRAESTRUCTURA} \end{array}$ 

# **5. REQUERIMIENTOS OPERACIONALES E**

# **INFRAESTRUCTURA**

### **5.1 REQUERIMIENTOS DE HARDWARE**

1 Computadoras MAC ó PC Procesador Pentium IV de 3.0 GAZ Memoria RAM: 2 GB Disco Duro: 80 GB Tarjeta de video: 64 MB Monitor: V 570 Cdwriterlg52-32-52 Memoria interna de 60MB Mouse Teclado 1 Cámara De Video 1 Impresora Lexmark Z25 1 Pendrives de 2 Gigas 1 Scanner HP

# 5.2 REQUERIMIENTOS DE SOTFWARE

Maxton Cinema 10 Adobe Photoshop Cs2 Adobe Illustrator Cs2 Adobe After Effects 6.0 Microsoft Word 2003

# 5.3 OTROS ASPECTOS TÉCNICOS

Los Software que se utilizó para la realización de este proyecto fueron los siguientes:

#### Maxon Cinema 10 4D

Al usar este software para hacer todo lo que corresponde a modelado, texturizado, iluminado y animación en 3D.

#### **Adobe Photoshop CS2**

Este software fue usado para los retoques y procesamiento de las imágenes utilizado para las texturas de los personajes.

#### **Adobe Illustrator CS2**

Fue usado este software para la PRE-producción del proyecto, en la creación de los personajes y en el control art. (Las vistas del personaje: frontal. lateral y de espalda).

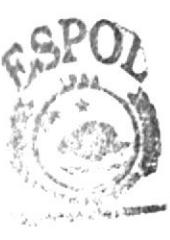

**UPRICITEDAA AMPRESS** PENNAS

#### Pínchale Estudio 9.0

Se lo utilizó para la edición de los videos.

#### **Nero 7.0**

Fue usado para la creación del DVD

## **5.4 EQUIPO DE TRABAJO**

#### **5.4.1 GRUPO DE TRABAJO**

El equipo de Trabajo esta conformado por un alumno de la carrera de Diseño Grafico de ESPOL-EDCOM. Para la realización de este proyecto fue necesaria la participación de dos profesores, que supieron guiarnos durante todo el proceso y un director del Tópico.

Lcdo. Pedro Mármol Ledo. Mario Moncayo Tnlg. Francisco Pincay

#### 5.4.2 ORGANIGRAMA

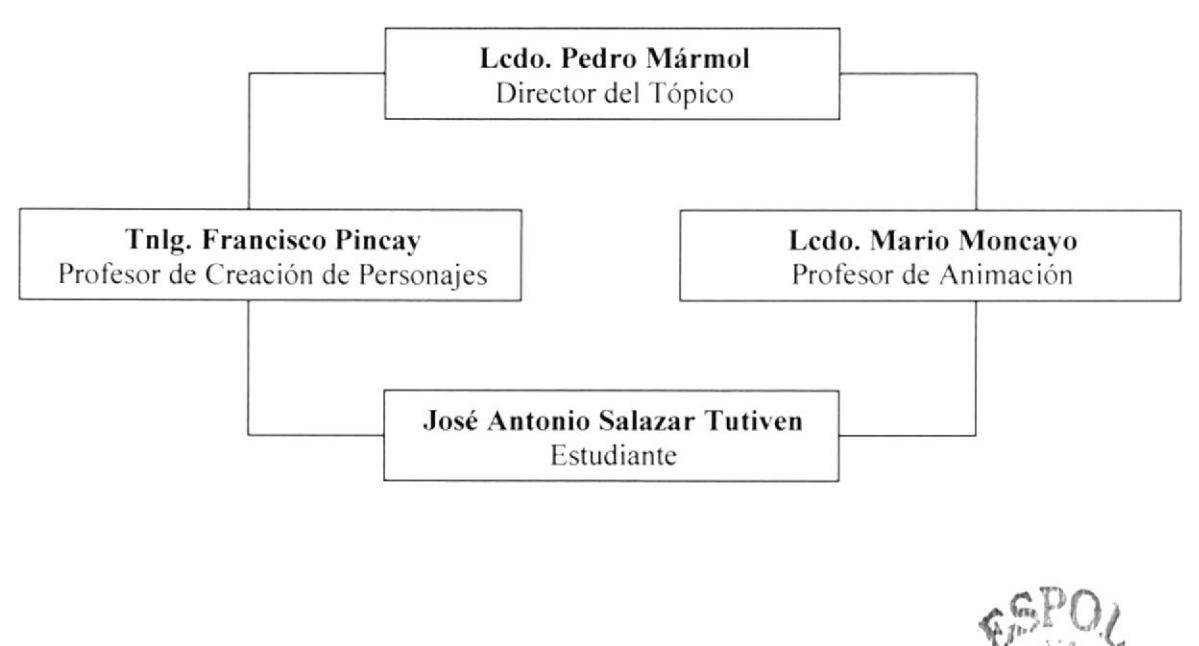

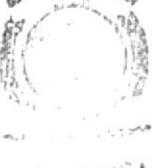

**PISL CIFICA** ANTIJS PENAS

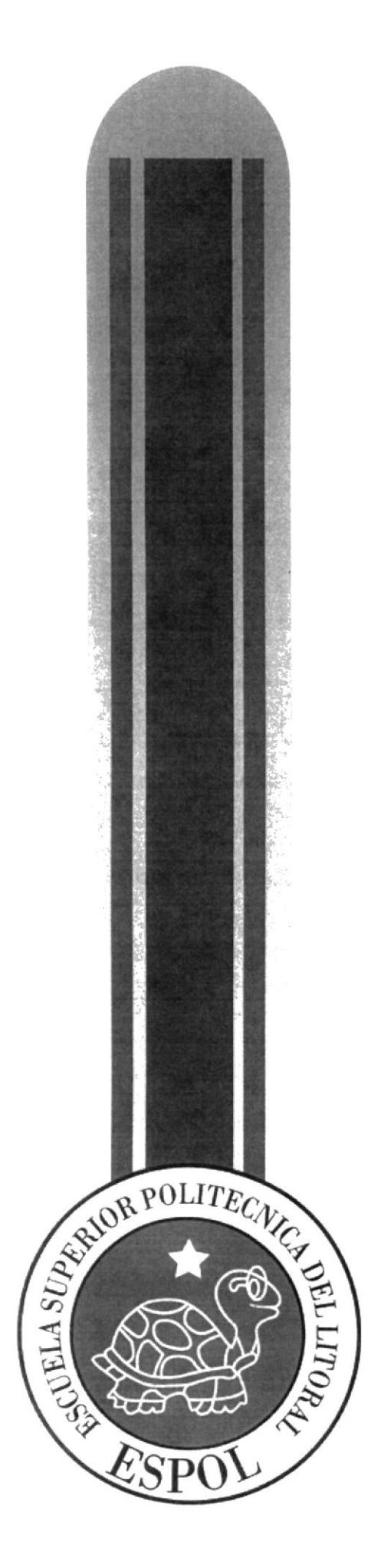

 $\mathcal{L}^{\mathcal{L}}_{\mathcal{L}}$  :

 $-37$ 

CAPITULO 6 DESCRIPCION DEL PROCESO DE PRODUCCION

# 6. DESCRIPCIÓN DEL PROCESO DE PRODUCCIÓN

## ó.I PRE-PRODUCCIÓN

#### ó.I.I ANTECEDENTES

El Tópico nace como un nuevo proyecto del Programa de Tecnología en Computación y Diseño Gráfico, el cual en el transcurso del año 2006 tuvo un cambio en su identidad corporativa, y actualmente es la Escuela de Diseño y Comunicación Visual (EDCOM), la que permitirá formar profesionales hasta cuarto nivel y seguir ofreciendo los servicios que anteriorrnente se daban en PROTCOM.

#### 6.I.2 DISEÑO METODOLÓGICO

Los pasos para realizar una animación en 3D son los siguientes:

#### Fasc de Pre-producción:

- l. Crear una animación llamativa
- 2. Diseñar el personaje
- 3. Crear las poses básicas para la animación

#### Fase de Producción:

- 1. Modelar el personaje en un programa 3D
- 2. Animar el personaje
- 3. Renderizar

#### Post Producción:

1 Editar el video

## 6.2 CREACIÓN DEL PERSONAJE

## 6.2.I CONSTRUCCIÓN DE LA CABEZA

Para la construcción de la cabeza partimos desde una figura básica mediante un círculo: La estructura del cráneo del personaje es dolicocéfala, se refiere a una cabeza estrecha de forma ovalada con poco espacio para un cerebro, sobre esta base se trazan los ejes correspondientes para dar la posición aproximada de los ojos y otros rasgos característicos de la cara.

Al trazar los ejes, uno vertical y otro horizontal el primero nos permite el grado de inclinación de ü cabeza y el segundo permite colocar los ojos este a su vez nos indica si la cara esta mirando hacia arriba o hacia abajo.

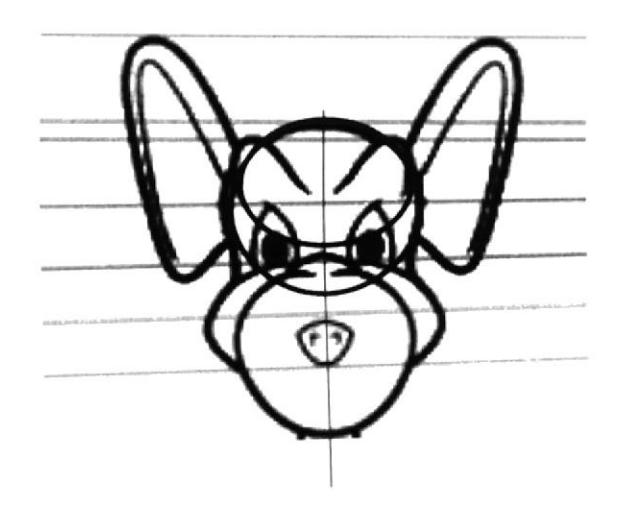

Figura 6-1: Forma básica de la cabeza.

Al continuar con la estructura maxilar, se traza un eje vertical y otro horizontal, este permitirá centrar la boca y también con un círculo se podrá centrar la posición de la nariz.

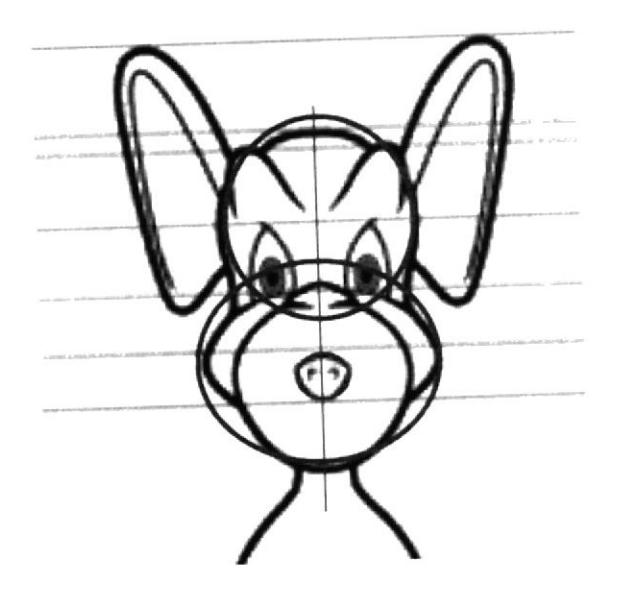

Figura 6-2: Forma básica de la cabeza y trompa.

1

# **6.2.2 CONSTRUCCIÓN DEL CUERPO**

Para la construcción del cuerpo del personaje se partió por el canon clásico que divide la figura humana en ocho cabezas de altura total, pero se adaptará el canon al tamaño del personaje tanto en forma y en estilo en función a las características del mismo.

Al dibujar óvalos para representar las formas torácica y abdominal, así como para las piernas y los brazos, cada forma, cada estructura irá marcando diferentes morfologías. Ahí que tener claro la idea fundamental es partir de estructuras generales.

Las manos y los pies también fueron representados con óvalos, es importante jugar con figuras básicas ya que por medio de estas descubre varias formas para la construcción de un personaje.

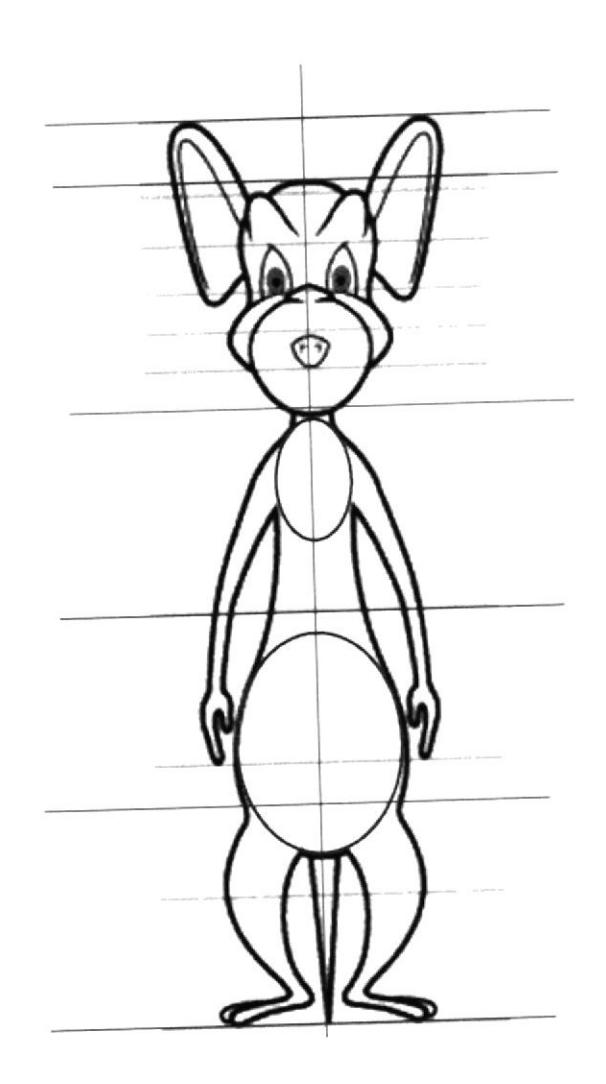

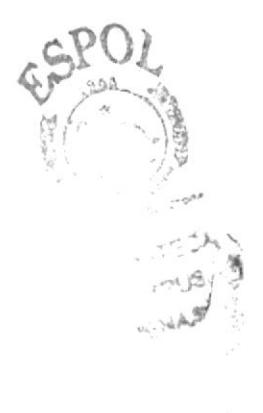

Figura 6-3: Forma básica del cuerpo.

## **6.2.3 LAS POSES DEL PERSONAJE**

Es necesario hacer varios bocetos sobre las poses del personaje, esto dará facilidad al momento de animar. También decir que estas definen el estado de ánimo, actitud y fuerza en que se encuentra este.

Una de las características primordial que se tiene que buscar en la creación de cualquier personaje, es la pose. Desde lejos se podrá reconocer a personas por su manera de andar, por su forma de moverse por sus gestos.

Al referirse a una pose, en realidad lo que se quiere decir es, que el espectador, dando un simple vistazo pueda ver todo aquello que debe ver. Por tanto los trazos en los bocetos deben de mostrar comunicación, encanto y simplicidad.

Los personajes ya sean heroicos, dulces o villanos, no sólo se caracterizan por su morfología y por sus detalles, lo harán también por su pose. Mediante la pose se podrá transmitir el estado de ánimo, su actitud, sus intensiones y todo aquello que la puesta en escena requiera.

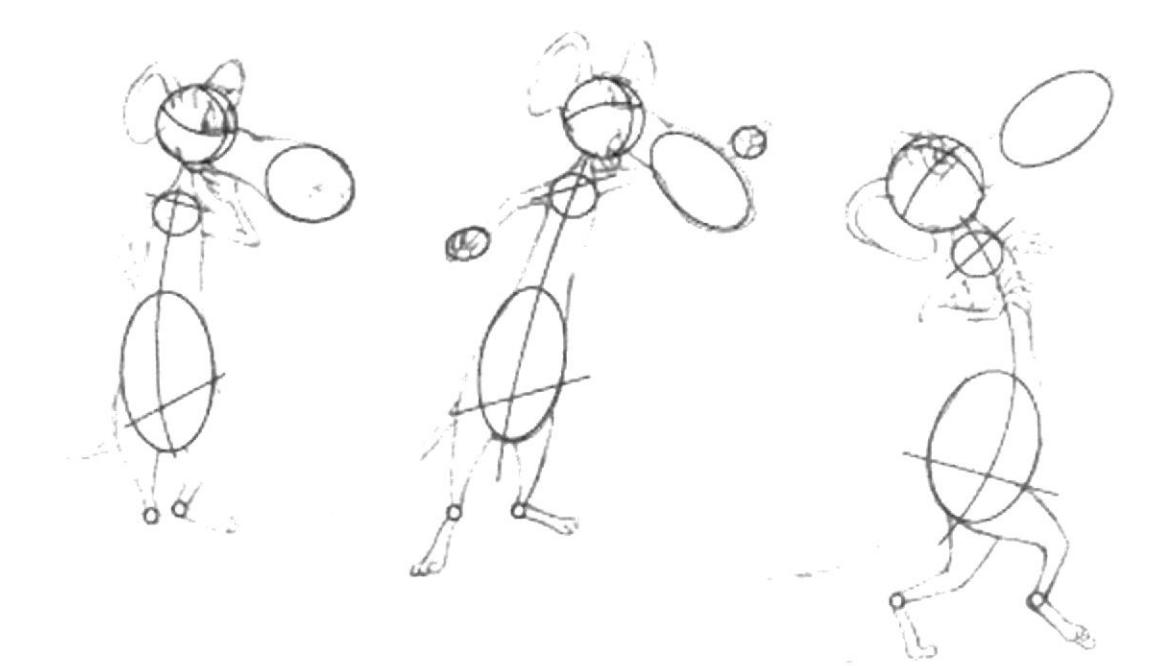

#### Figura 6-4: Formas básicas de las poses.

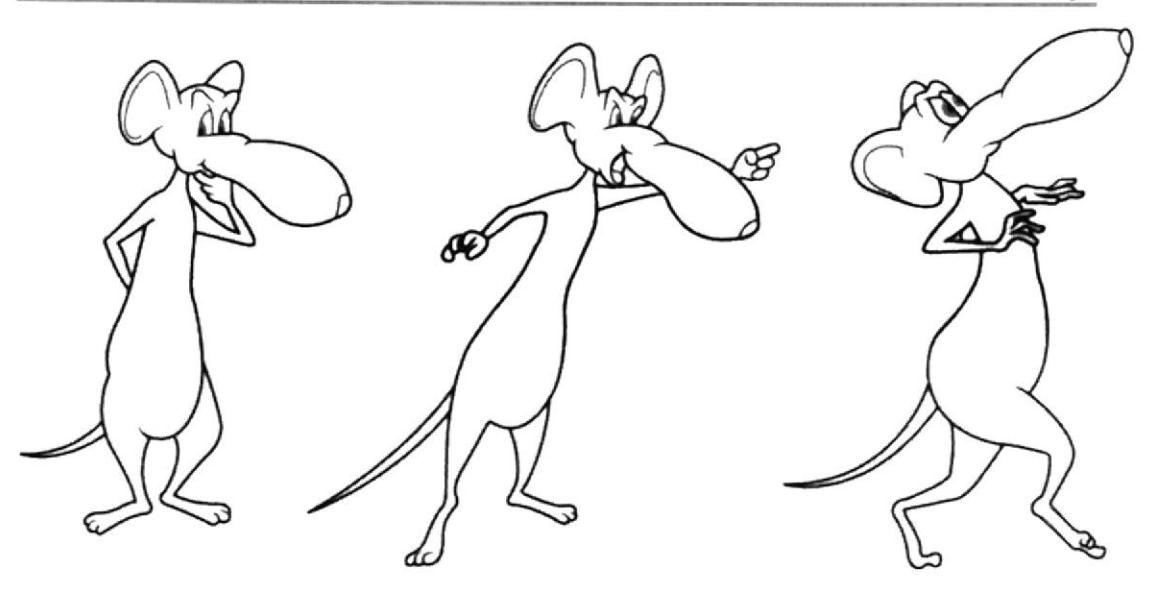

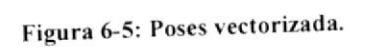

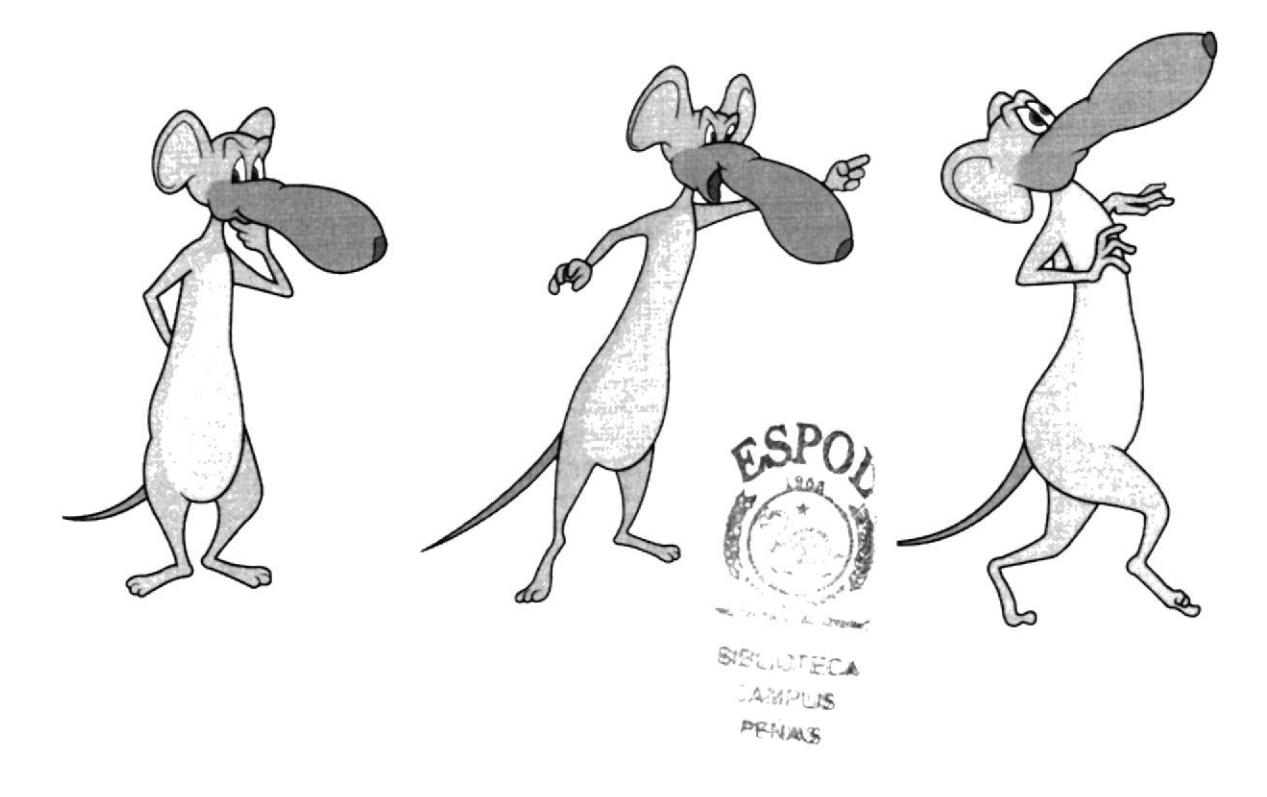

Figura 6-6: Poses a color.

## **6.2.4 TIPOLOGÍA BÁSICA DEL PERSONAJE**

La psicología del personaje deberá ser asimilable al primer vistazo, este personaje lo puede calificar como un antihéroe, que es un personaje que no destaca por su inteligencia, fuerza y valentía. Su mediocridad es su rasgo más característico y, por tanto, su atractivo se desprende únicamente de su sencillez, es un personaje torpe, porque su estructura craneal es pequeña y ovalada lo frente es estrecha, ojos grandes pero semicerrados, la proporción de la cabeza varia al cuerpo en si por lo que el personaje no tiene un tipo agraciadamente proporcionado, posee un estómago abultado.

# **6.2.5 BOCETOS**

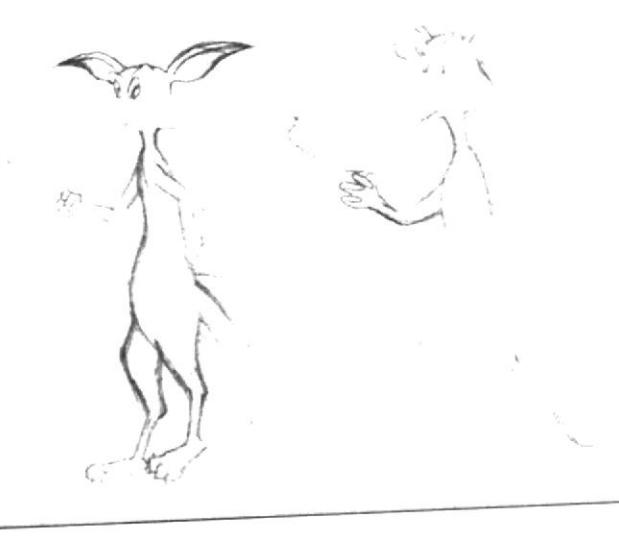

Figura 6-7: Primeros bocetos.

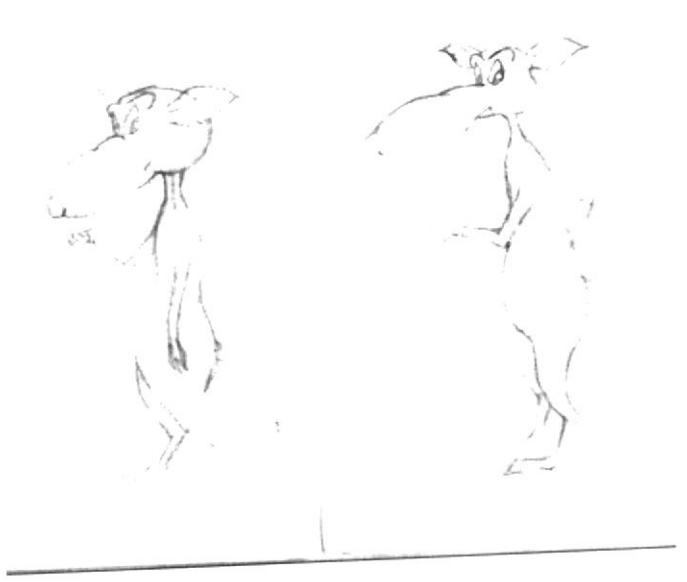

Figura 6-8: Segundo boceto.

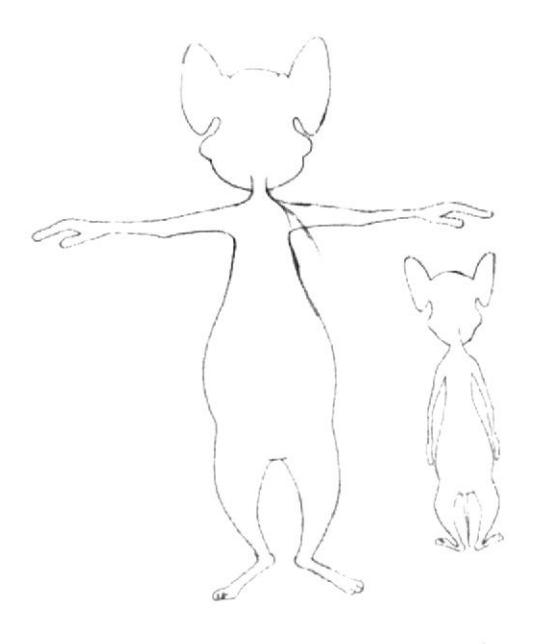

Figura 6-9: Tomando forma de ratón.

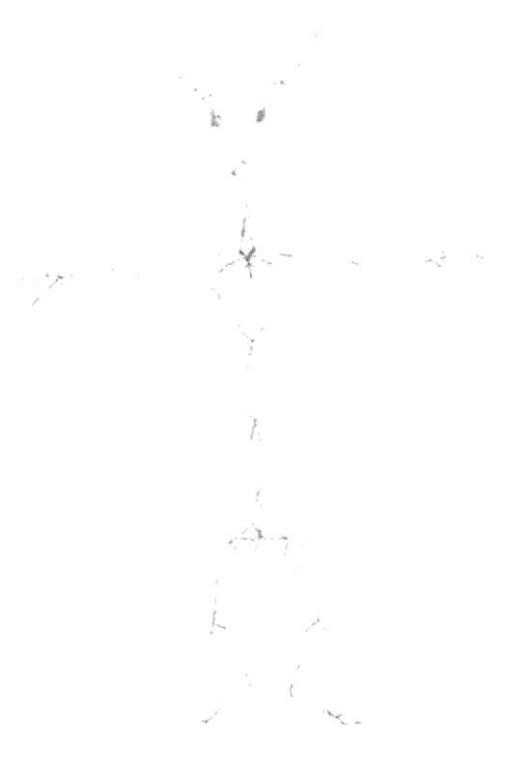

Figura 6-10: Ratón con su esqueleto.

## **6.2.6 EL CONTROL ART**

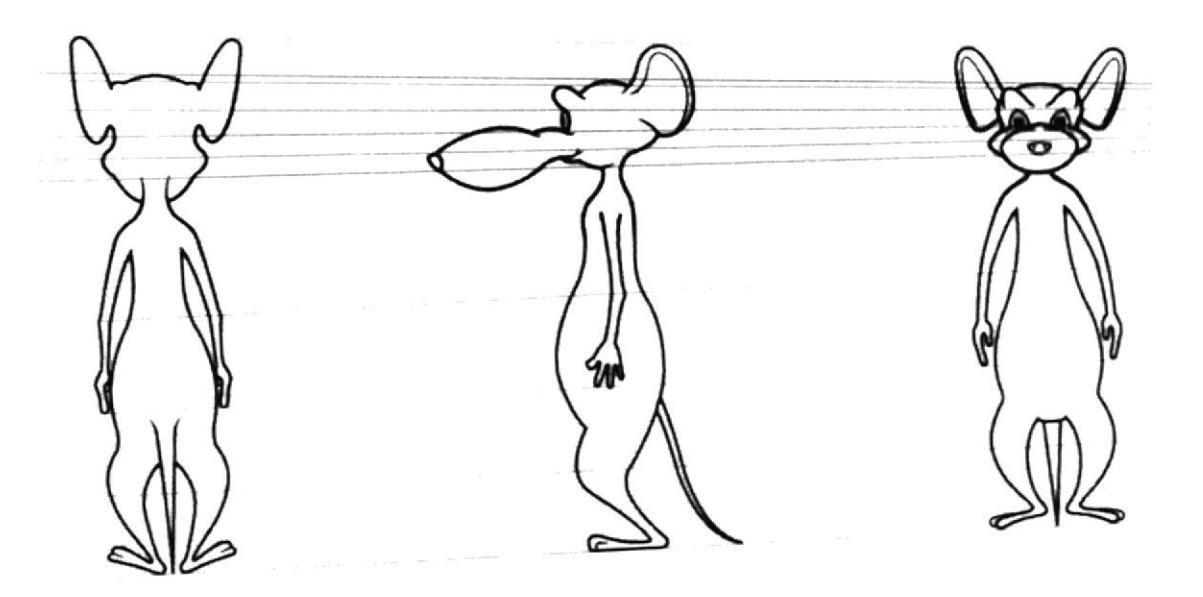

Figura 6-11: Control Art sectorizado.

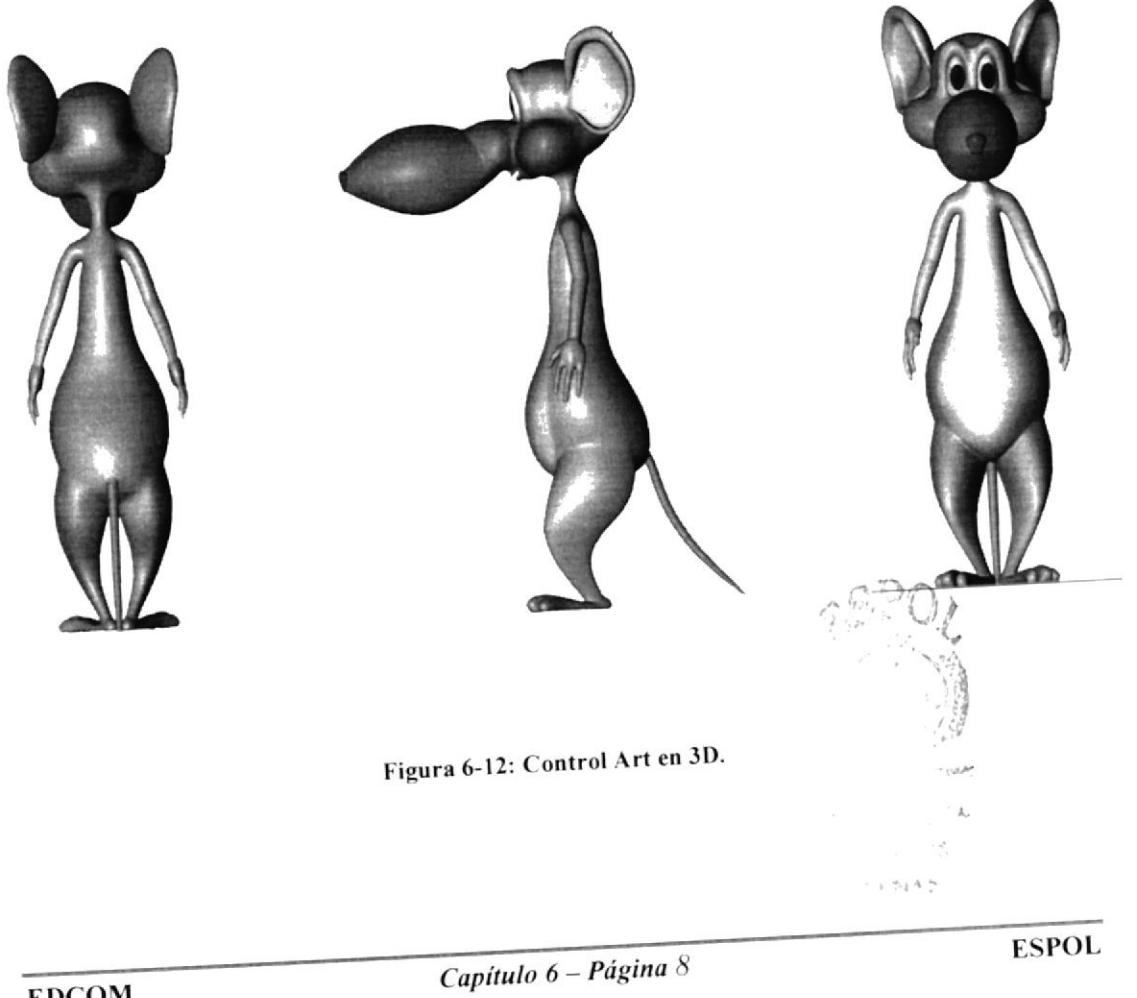

# 6.2.7 LA EXPRESIÓN

Se debe transmitir lo que siente el personaje basándonos en la acción que va a realizar el mismo.

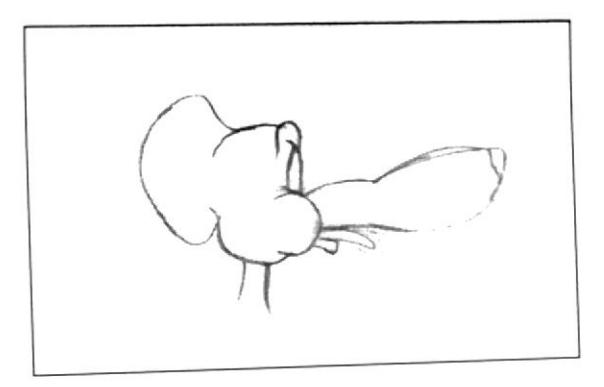

Figura 6-13: Sacando la lengua.

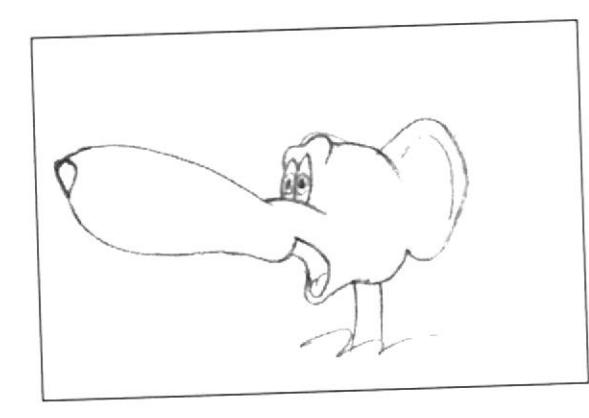

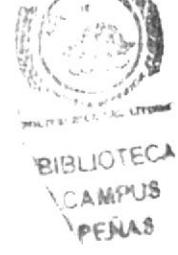

Figura 6-14: Sorprendido.

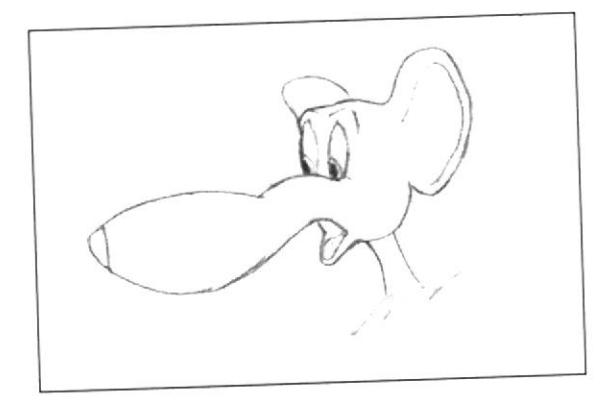

Figura 6-15: Asustado.

## 6.2.8 POSES BÁSICAS PARA LA ANIMACIÓN

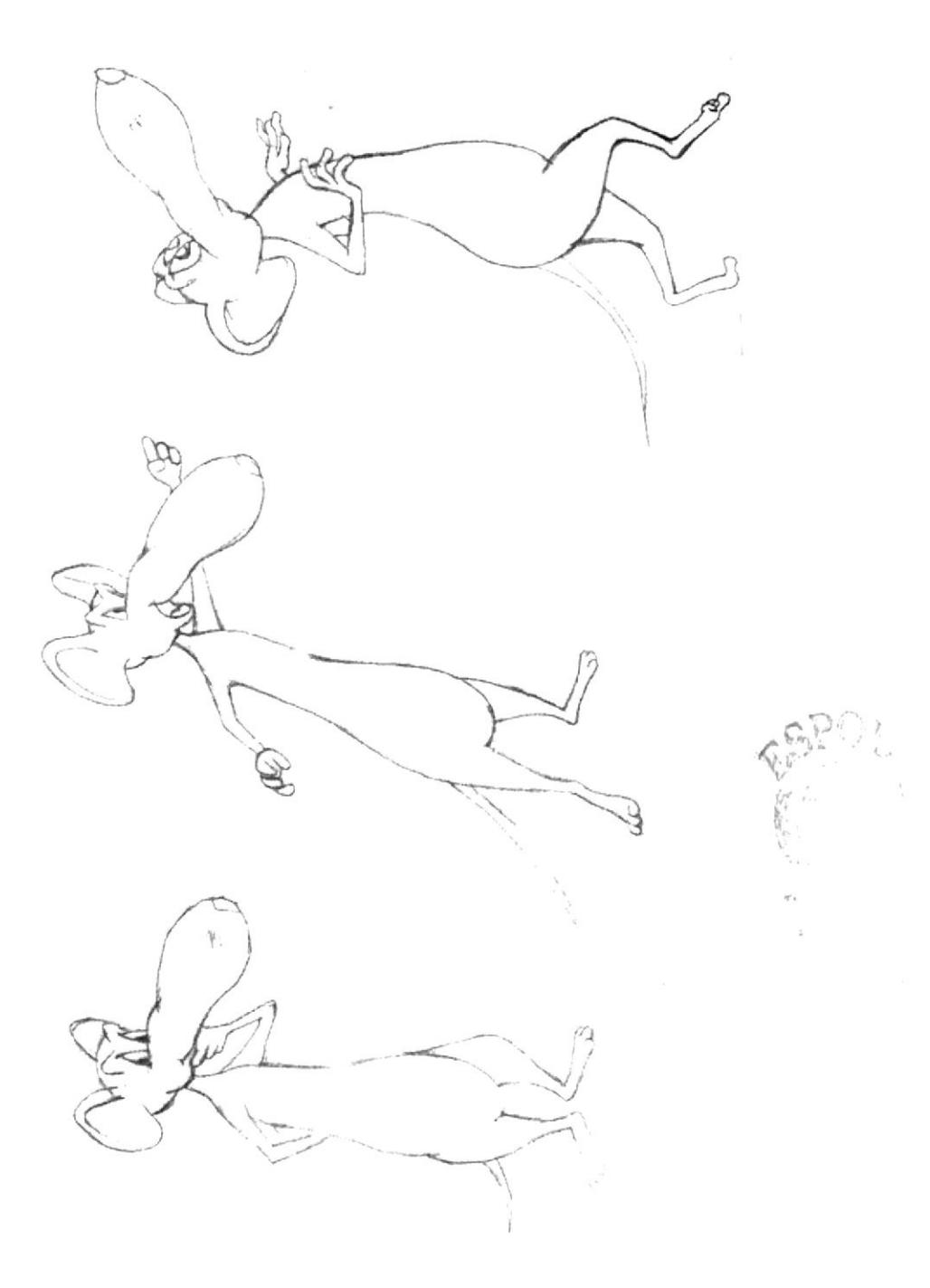

Figura 6-16: Poses a lápiz.

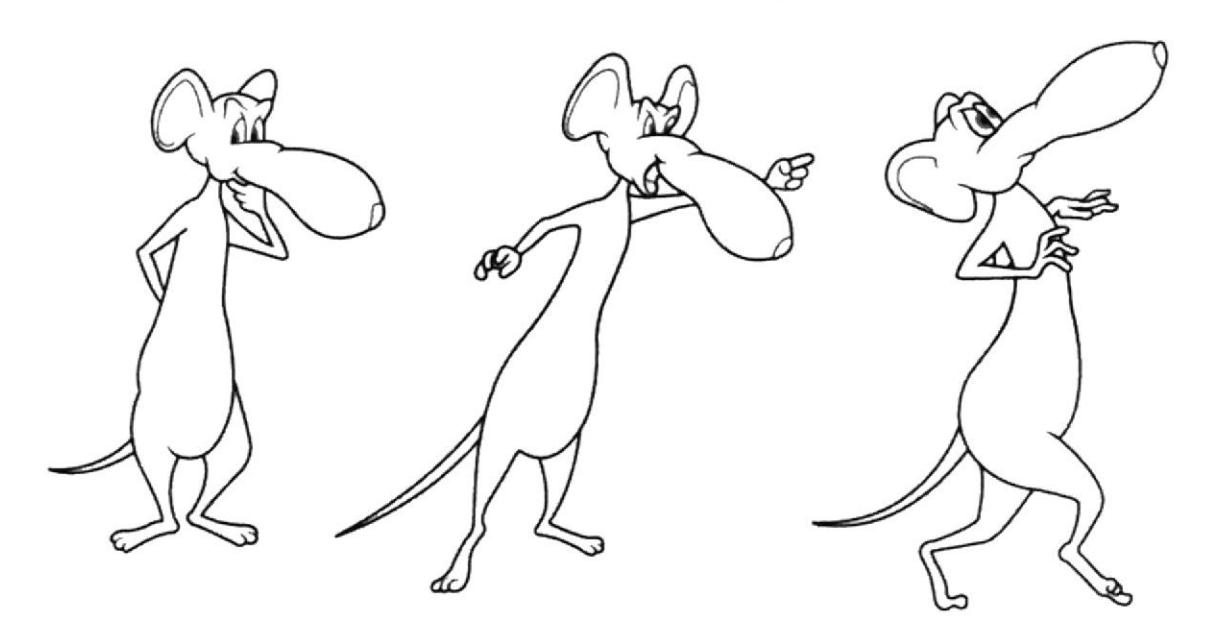

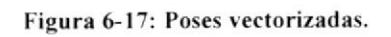

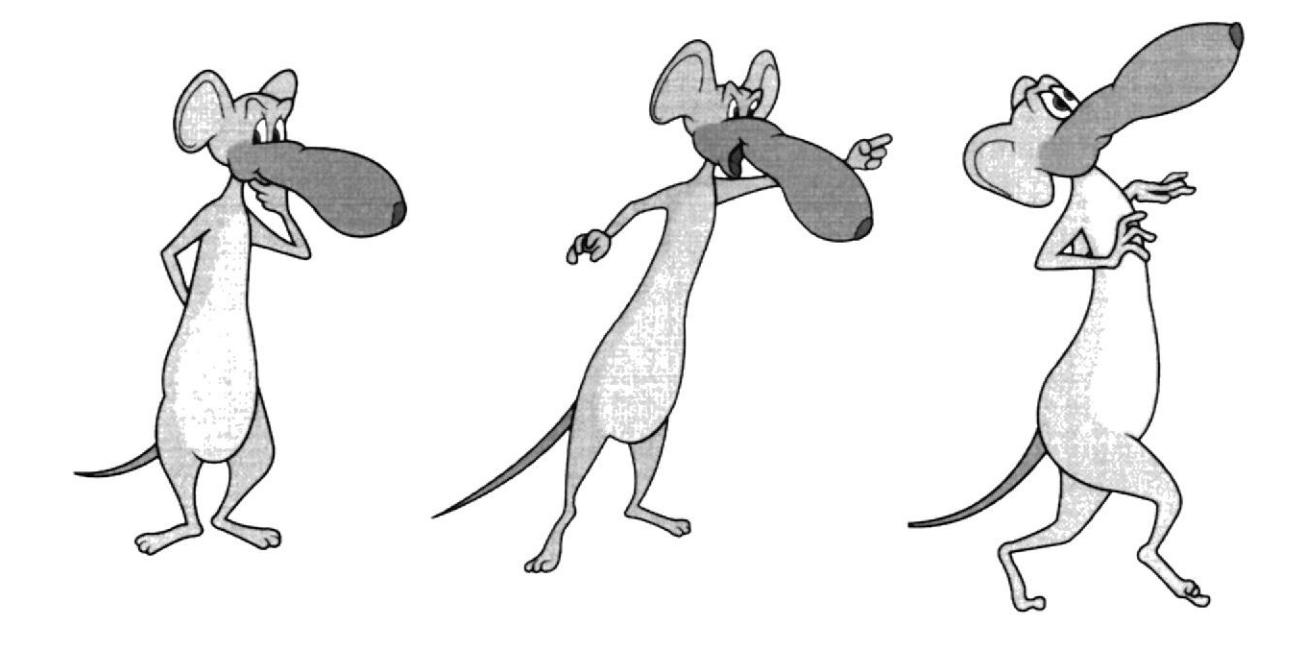

Figura 6-18: Poses con su color final.

## **6.3 PRODUCCIÓN**

## 6.3.1 MODELADO 3D

Elegir una esfera de la ventana de objetos primitivos, empezar a modelar como primer punto la cabeza del personaje, ya que esta es un poco más compleja para modelar, y también porque desde allí nacerá el cuerpo.

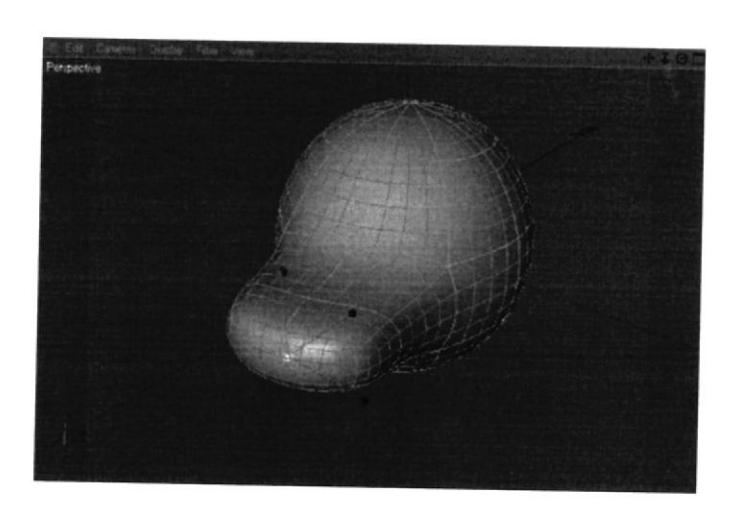

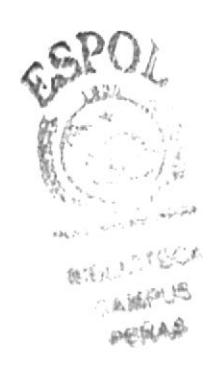

Figura 6-19: Partimos desde una esfera para modelar.

Se empezó por la parte mas compleja que es la cabeza en todo el proceso del modelado esta es la parte mas compleja del personaje como se ve en la grafica solo se modelo una mitad de la cabeza

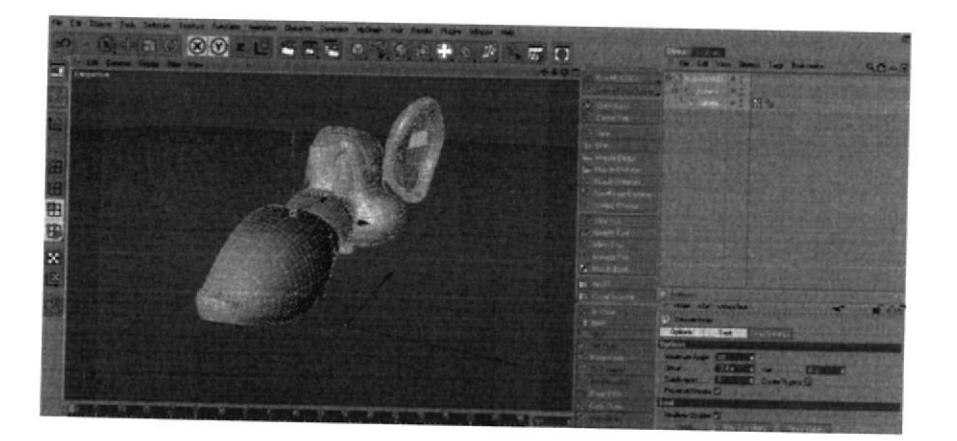

Figura 6-20: Primero se modela la cabeza.

Una vez modelada la mitad de la cabeza se estira el modelado hacia abajo para el proceso de modelado del cuerpo.

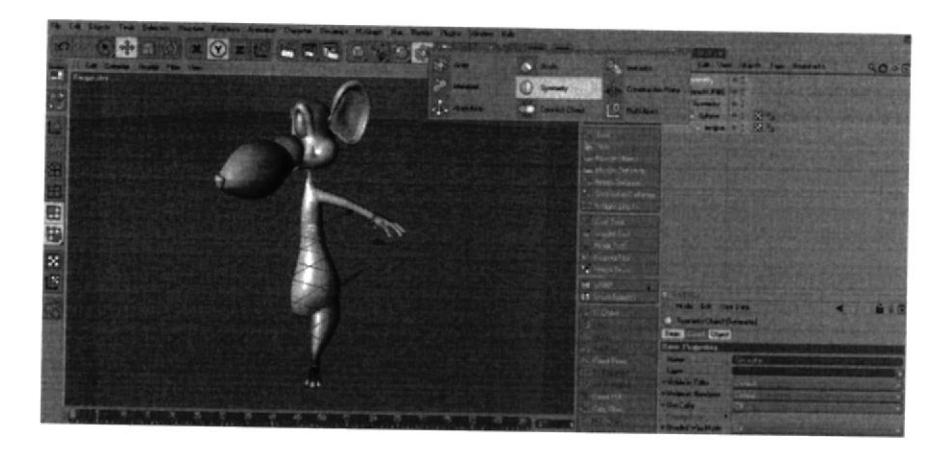

Figura 6-21: Modelado terminado por la mitad.

Teniendo modelado toda la mitad del cuerpo, se ubican todos los puntos justos en el centro esto es importante para que en el momento de aplicar la symmetry al modelado no quede ningún punto fuera, si un punto queda mal ubicado entonces la symmetry no quedara bien echa. Luego se selecciona la herramienta de puntos y se elige la otra mitad que no se ha modelado y se suprimen los puntos, al hacer esto solo quedará la parte modelada, ahí que tener cuidado por si queda suelto un punto.

La Symmetry es una forma rápida de modelar un objeto, personaje, etc. Esta es una herramienta eficaz ya que hace una copia exacta al modelado que se haga.

Una vez que se realizó los pasos anteriores se aplica la Symmetry y se introduce el modelado dentro de la Symmetry, ésta hace una copia exacta del modelado, el siguiente paso es ir a los atributos de symmetry y en tolerance ponemos 0.01m, y por ultimo se edita la symmetry y listo.

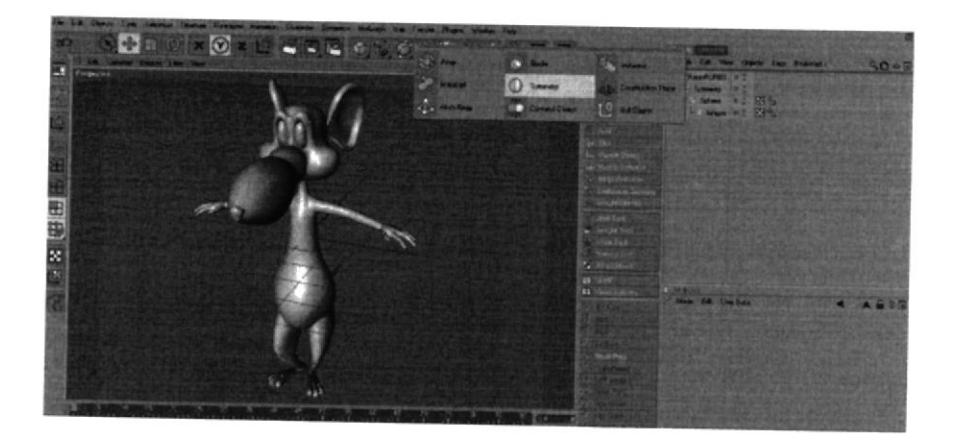

Figura 6-22: Modelado completo con Symetry.

## **6.3.2 ILUMINACIÓN**

La iluminación es una de las partes más importantes en una animación en 3D.

La Iluminación consiste en darle volumen a un objeto, personaje, etc. Respetando las áreas donde debe de ir iluminado y en las zonas de sombra, adquiriendo las técnicas de iluminación avanzada utilizando las diferentes herramientas de luz que brinda el programa.

Se utilizó 3 tipos de luces para la iluminación del personaje.

Omni Posición:

 $X = 26101.887 m$  $Y = 27660.758$  m  $Z = 27378.746$  m

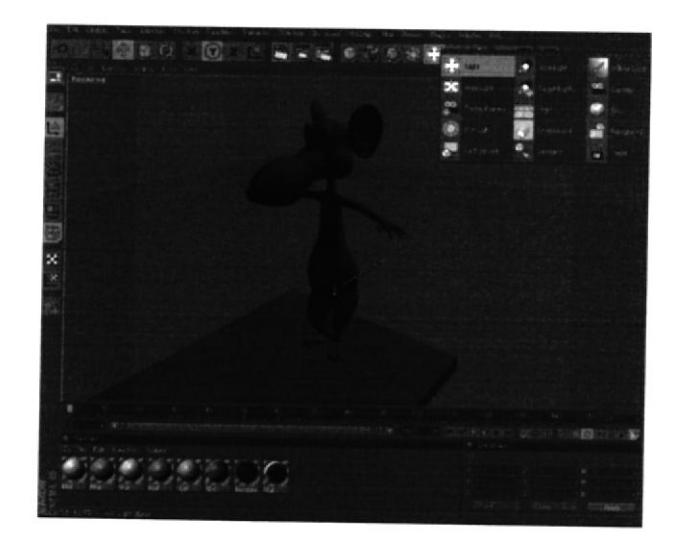

Figura 6-23: Primera Luz de base.

#### Omni con sombra Posición:

 $X = 1359.728 m$  $Y = 10639.996$  m  $Z = 1320.143$  m

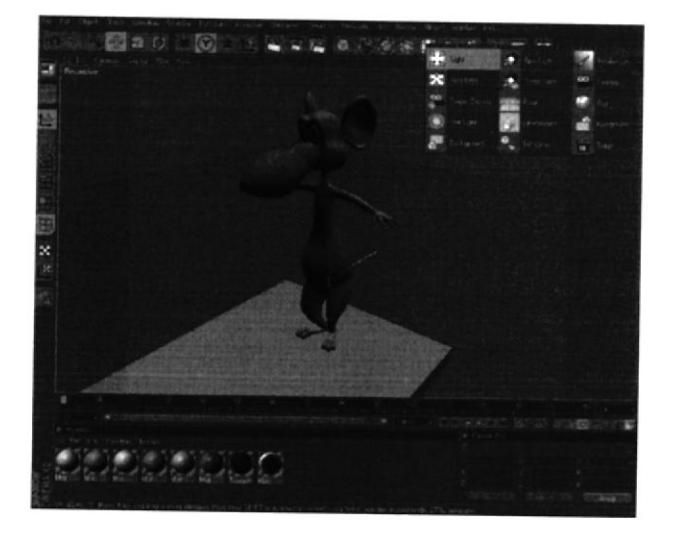

Figura 6-24: Segunda Luz.

#### Spot Posición:

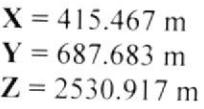

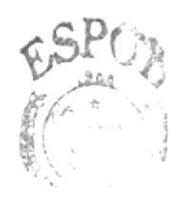

**BIBLIOTE**  $P\in \mathbb{F}_q^1$  &  $PF^+$ .

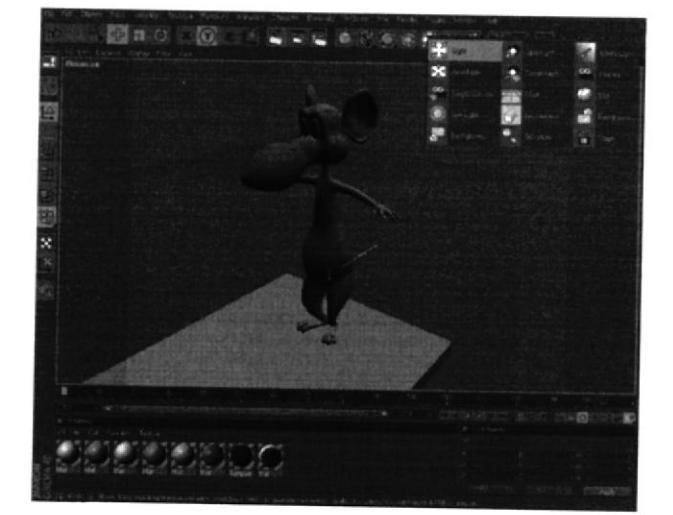

Figura 6-25: Tercera Luz.

#### Infinite Posición:

 $X = 5.466$  m  $Y = 1193.972 m$  $Z = -68.571 m$ 

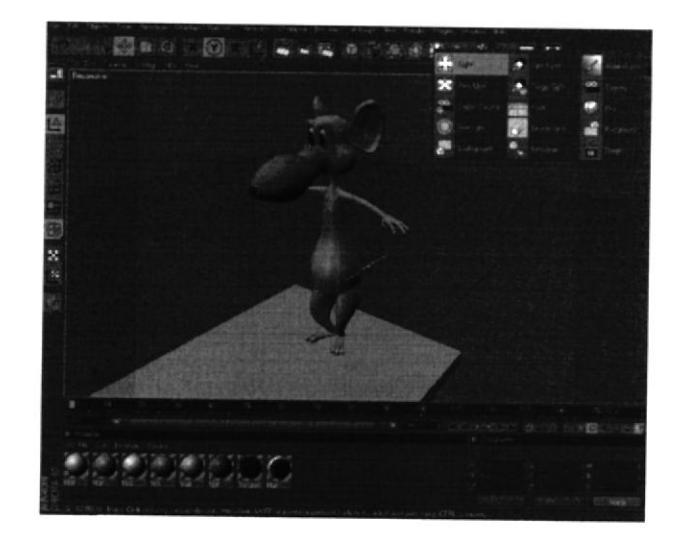

**BIBLIOTE** CAMPI  $19$ PEMLS  $\Delta$ 

Figura 6-26: Cuarta Luz.

A continuación el personaje con todas sus texturas y luces.

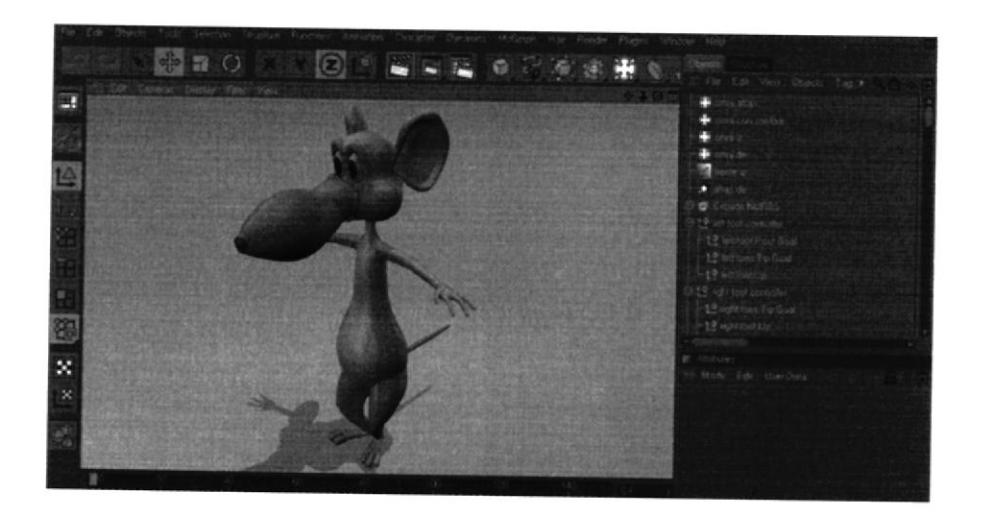

Figura 6-27: Quinta Luz.

#### **6.3.3 TEXTURAS**

Una vez modelado todo el personaje y teniéndolo en la postura correcta, se procede a colocar las texturas a cada parte del mismo.

En la parte inferior de la línea de tiempo se encuentra el cuadro de Materials y en File se crea un nuevo material.

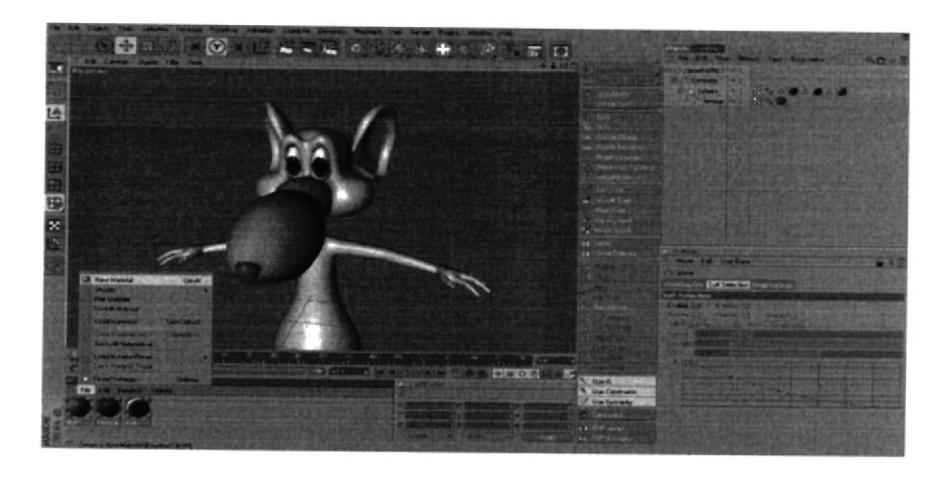

#### Figura 6-28: Aplicando texturas.

El paso a seguir es llamar a la textura que se necesite colocar en el material, se selecciona las partes que van a llevar diferentes texturas como por ejemplo: Los ojos, nariz, cuerpo, etc. Al tener todas estas selecciones con sus respectivos nombres, damos doble clic sobre el material y en los atributos clic en textura, aparece una ventana para buscar la textura a elegir.

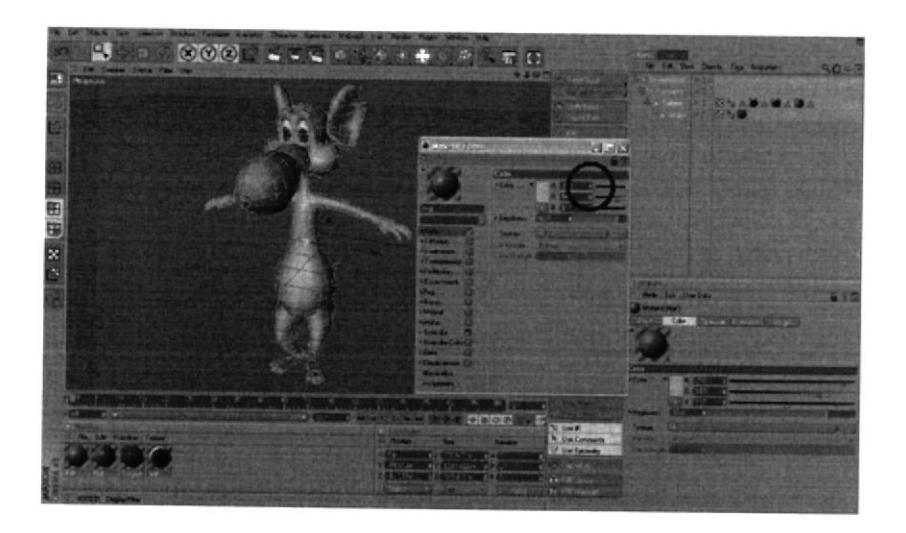

Figura 6-29: Selección de polígonos para aplicar textura.

# Texturas que se utilizaron.

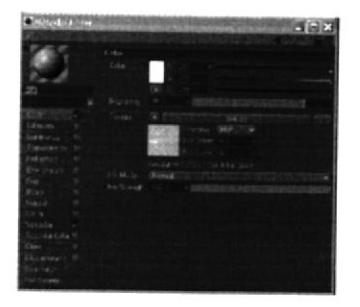

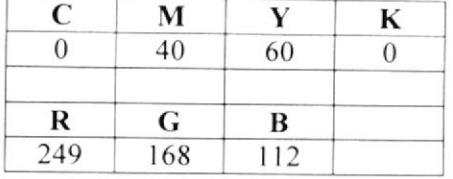

Figura 6-30: Textura de la Piel

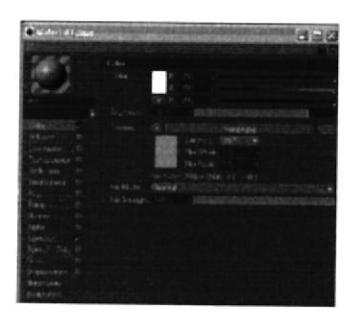

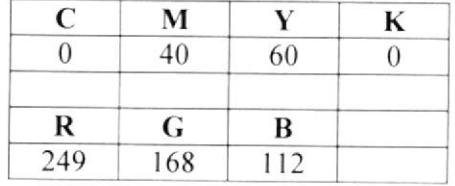

#### Figura 6-31: Textura de la Trompa

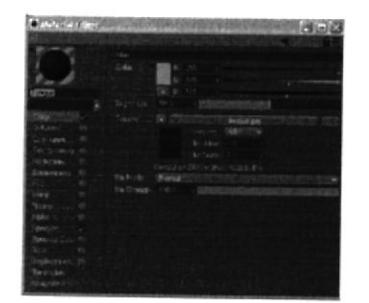

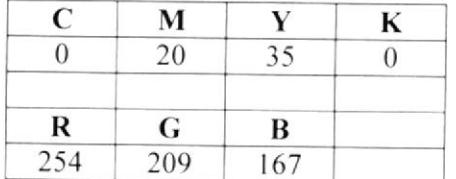

## Figura 6-32: Textura de la Lengua

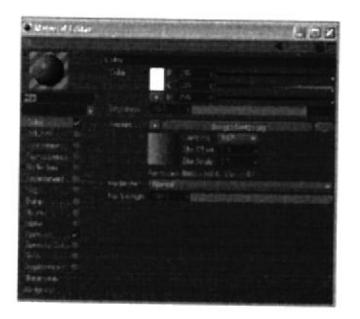

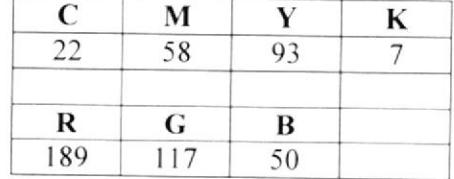

Figura 6-33: Textura de la Nariz

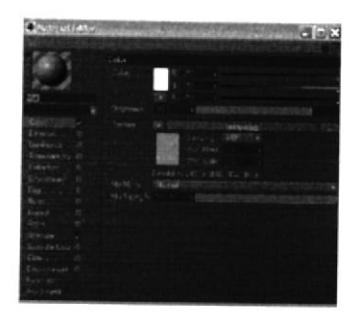

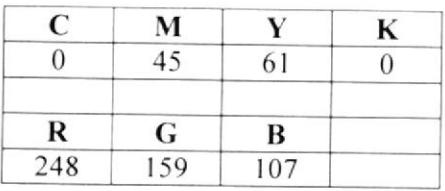

#### Figura 6-34: Textura del Rabo

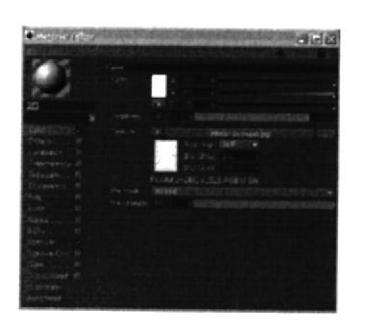

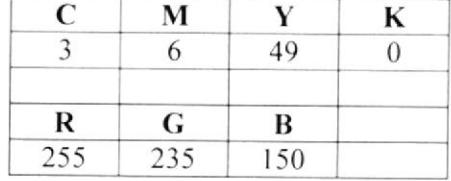

Figura 6-35: Textura del Interior de las Orejas

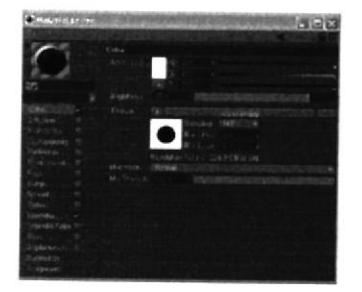

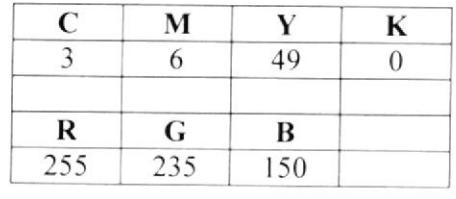

Figura 6-36: Textura de los Ojos

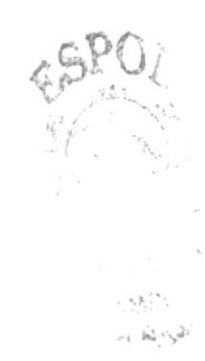

T

#### **6.3.4 HUESOS**

Los huesos son parte fundamental para un modelado y para la animación, estos muy pocas veces se colocan en igual posición que los huesos de un cuerpo humano, sino que se colocan de acuerdo a la estructura del personaje, ya que la posición de los huesos ayuda a que el modelado no se deforme en ciertas partes.

## **6.3.4.1 HUESOS DE LA PIERNA**

Ubicación del primer hueso en el modelado, es el hueso de la Pelvis este va en el centro del personaje.

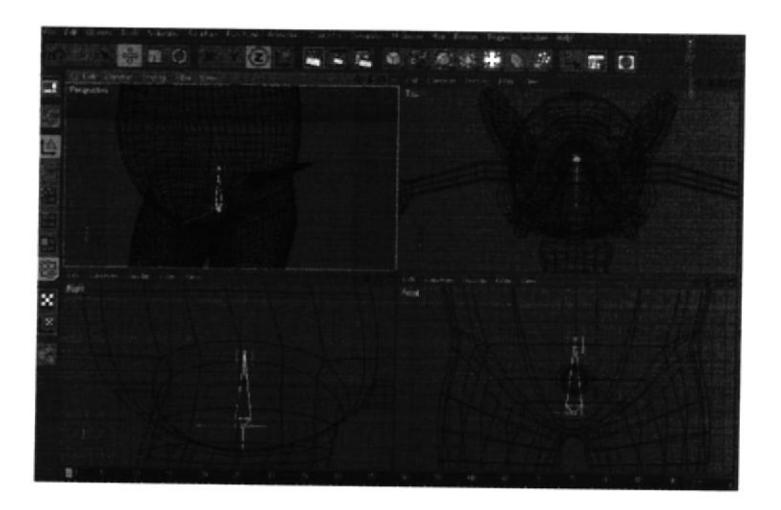

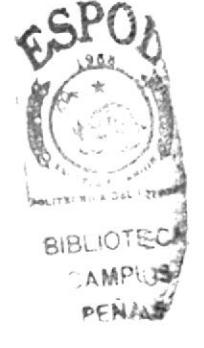

Figura 6-37: Posición del hueso pelvis.

Pelvis se convierte en el padre de todos los huesos, y desde el hueso Left Thight nacerán los siguientes.

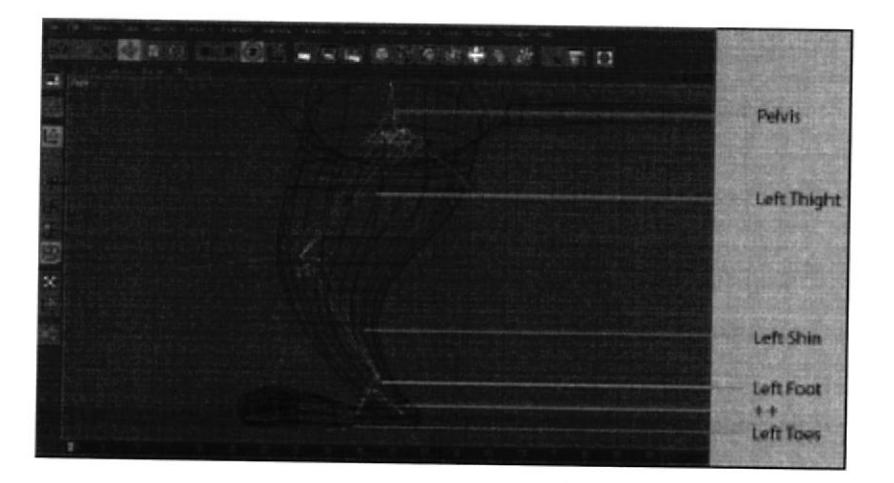

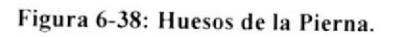

# **6.3.4.2 HUESOS DE COLUMNA**

El primer hueso de la columna nace del hueso pelvis que se llama Spin luego viene Torso, Neck y por ultimo Skull, estos huesos conforman la columna.

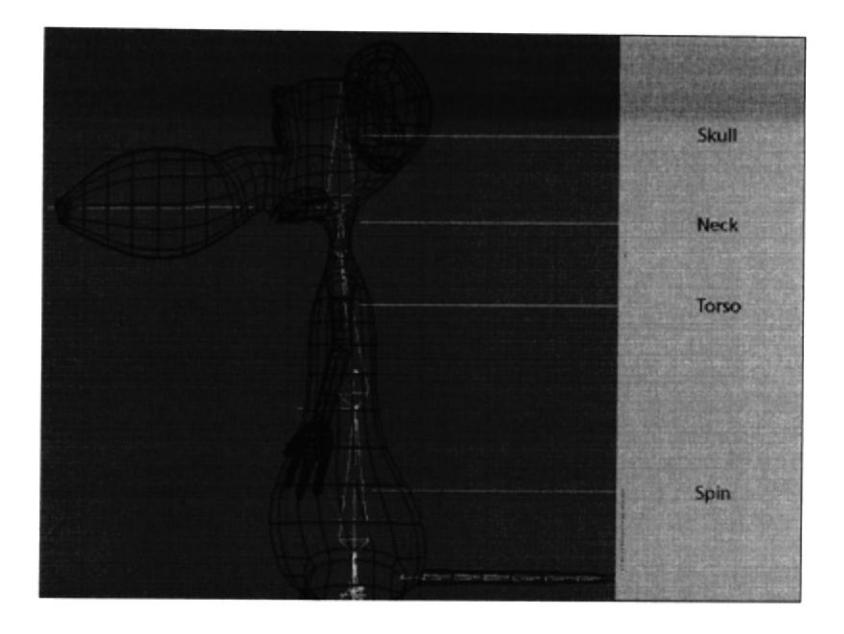

Figura 6-39: Huesos de la Columna.

#### **6.3.4.3 HUESOS DEL BRAZO**

Para el seteo del brazo se utilizó 6 huesos, estos nacen de un primer hueso el cual estará dentro de la jerarquía de Torso, este se verá como un círculo y será padre de todos los huesos del brazo.

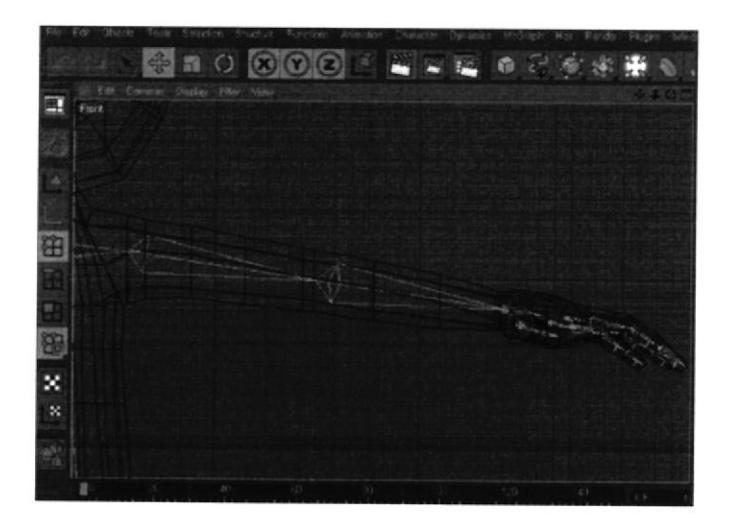

Figura 6-40: Huesos del Brazo.

# **6.3.4.4 CLAUDE BONET**

La herramienta Claude Bonet, sirve para pintar los huesos, es decir, se pinta toda el área alrededor del modelado del alto que el hueso ocupe.

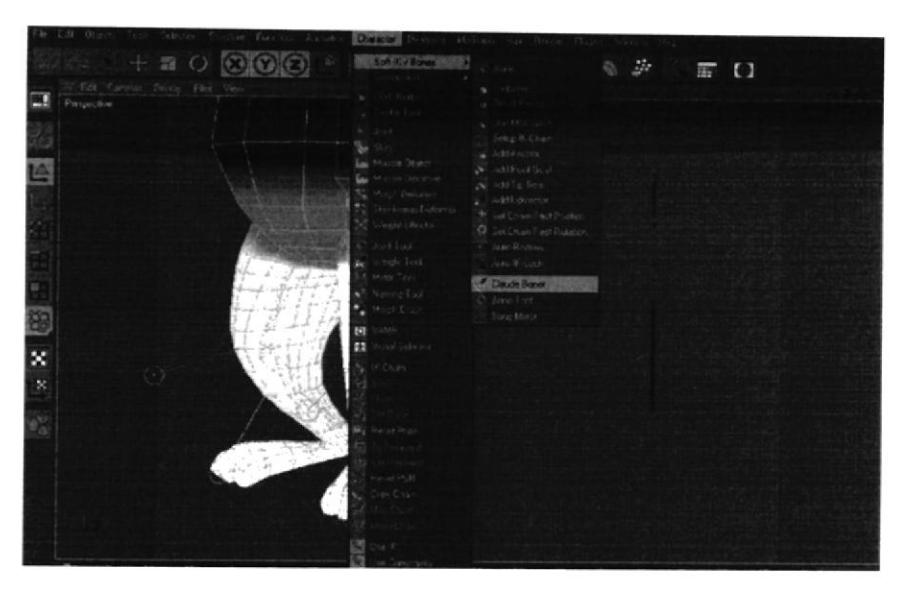

Figura 6-41: Pintado de la pierna y pelvis.

Es muy importante que cada área del modelado este bien pintada, no tiene que quedar ningún punto sin pintar, caso contrario al momento de animar el personaje, el punto o los puntos que no estén pintados se quedaran en su sito.

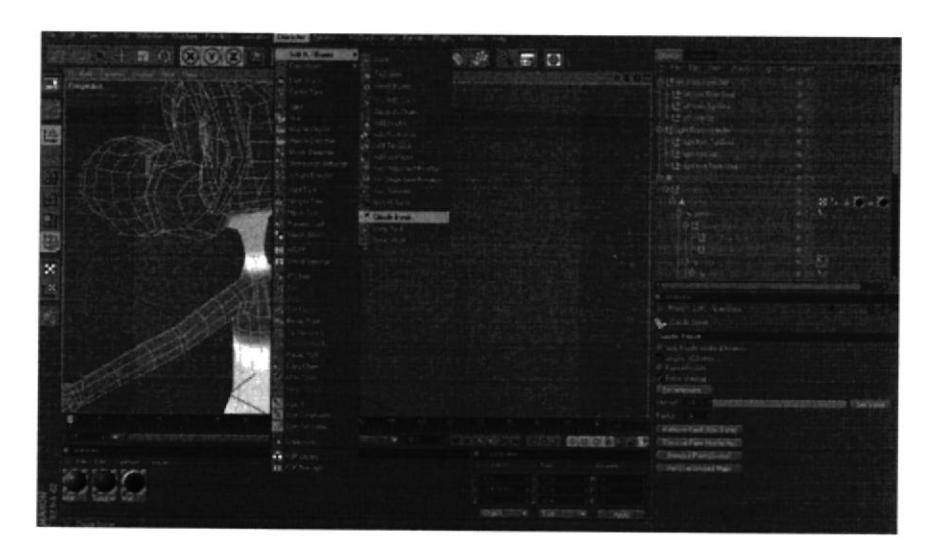

Figura 6-42: Pintado de cabeza y brazos.

 $\sim$  TAPL  $\lesssim$ reilAS

#### **6.4.5 SETEOS**

El seteo de huesos es prácticamente crear controladores, a cada punto importante de cada miembro del modelado.

Antes del seteo de un personaje, es necesario aplicar bien los huesos en la posición correcta del modelado. Es muy importante que esto este bien antes de cualquier seteo.

#### **6.4.5.1 SETEO DE PIERNAS**

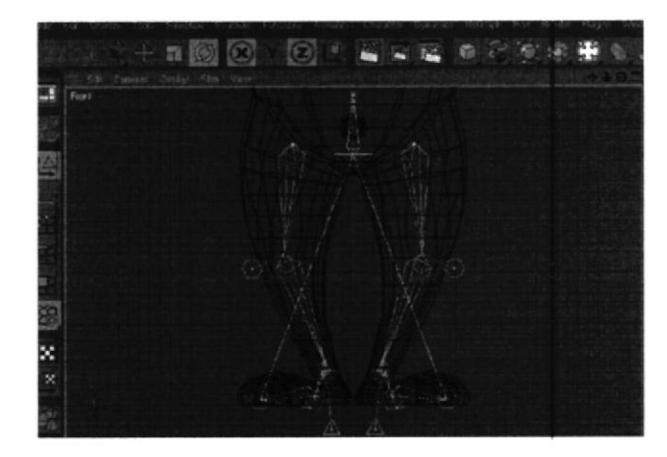

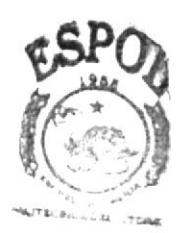

**SHOLIOTERS** CANNPU≸ **PENNS-**

Figura 6-43: Seteo de las Piernas.

Como se observa en el gráfico, Pelvis es el padre de todos los huesos de la pierna, una vez teniendo los huesos en la posición correcta, se los selecciona, dando click derecho > character tags y clic en MOCCA IK, se crean tags a cada uno.

|                          | <b>CALCY 12</b><br>CINEMA 4D Tags   |           | <b>Objects</b><br>Structure is    |                       |
|--------------------------|-------------------------------------|-----------|-----------------------------------|-----------------------|
| Contition                | Character Fags                      |           |                                   |                       |
| Diires.                  | Clothide Tags                       |           | 333<br>View<br>File<br>Edit       | <b>Objects</b><br>Tag |
|                          | Dynamics Tags                       |           |                                   |                       |
| IK-Spline                | Hait Tags                           |           |                                   |                       |
| <b>SC MODDA IK</b>       | McGraph Tage                        |           | pelvis<br>⊟                       |                       |
| Morph                    | Skeich Tags                         |           | left thight<br>е                  |                       |
| PoteMoer                 | Load Tac Fracel                     |           |                                   |                       |
| Quatemon                 | Resrice Selection                   |           | left shin                         |                       |
| Retaiget                 | Add to New Laget                    |           |                                   |                       |
| $\triangle$ Tercion      | El Laver Browner                    | Shitt+F4  | left foot                         |                       |
| <b>N</b> Visual Selector |                                     |           |                                   |                       |
| <b>RA</b> Weidrit        | Select Children                     |           |                                   |                       |
|                          | Set as Root                         |           |                                   |                       |
|                          | F.c. Unfold All                     |           | left toes                         |                       |
|                          | E Altri I. FolsAl                   |           |                                   |                       |
| Ed Maji                  |                                     |           |                                   |                       |
|                          | Current State to Object             |           |                                   |                       |
|                          | <b>T. Correct</b>                   |           | Figura 6-44: Huesos con sus Tags. |                       |
|                          | T. Group Objects                    | $-20 - 6$ |                                   |                       |
|                          | 1997; Particular Property Children, |           |                                   |                       |

Figura 6-45: MOCCA IK

Borrar el tag del hueso + +, posteriormente se selecciona el tag de pelvis y en los atributos activar Anchor.

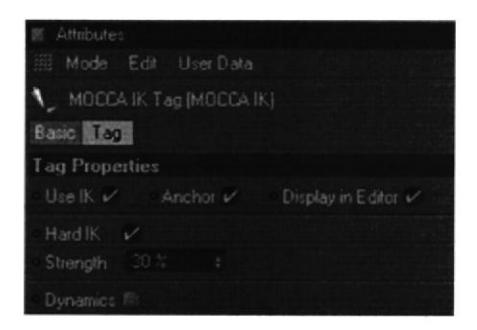

Figura 6-46: Anchor.

Al seleccionar todos los tags menos el tag de pelvis, y en los atributos clic en Rest y activamos Force Position. Esto hace que el modelado no se estire.

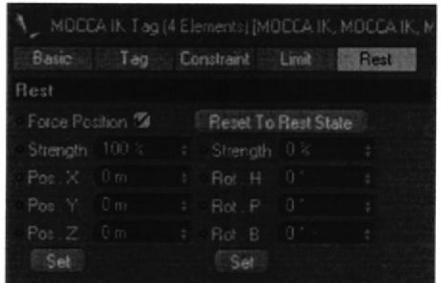

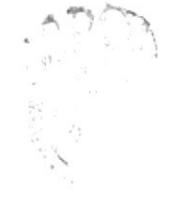

Figura 6-47: Force Position.

Se selecciona el hueso pelvis y en el menú carácter, clic en Set chain rest position y en Set Chain rest rotation.

| <b>Bone</b><br>Convert From B                                                                                    | oGraph Hair Render<br><b>Sone</b>                                                                                                    | Add Root Goal<br>Maria ana amin'ny fivo<br>$\sqrt{B}$ cher                                                                                                    |
|----------------------------------------------------------------------------------------------------|----------------------------------------------------------------------------------------------------|----------------------------------------------------------------------------------------------------|
| Cloth Nurbs<br>Cache Tool                                                                                        | Fix Bones<br>in Reset Bones                                                                                                    | Fix Bones<br>Cloth Nurbs<br>Beset Bones<br>Cache Tool                                                                                                    |
| Joint<br>Skin<br><b>Muscle Object</b><br>La Muscle Deforme<br>Morph Deforme<br>Shinkwap Del<br>X Weight Effector | Use MDCCA IK<br>Setup IK Chain<br>+ Add Anchor<br>N Add Root Goal<br>Add Tip Goal<br>Add Upyector<br>Set Chain Rest Position<br>Set Chain Rest Rotation | <b>V. Use MOCCA IK</b><br>Joint<br>Setup IK Chain<br><b>است</b> Skin<br>Add Anchor<br><b>La</b> Muscle Object<br>Add Root Goal<br><b>Le Muscle Deforme</b><br>Add Tip Goal<br>Morph Deforme<br>Add UpVector<br>Shrinkwrap Det<br>Set Chain Rest Position<br>X Weight Effector<br>Set Chan Rest Rotation |
| S' Joint Tool<br>se Weight Tool<br>Missor Tool                                                                   | Auto Redraw<br>Auto IK-Lock                                                                                                    | Auto Redraw<br>Joint Tool<br>Auto IK-Lock<br>be Weight Tool                                                                                                    |
| Naming Tool<br>March Brush                                                                                       | <b>Ne</b> Claude Banet<br>Bone Tool<br><b>Bone Mirror</b>                                                                                               | Mirror Tool<br><b>No</b> Claude Bonet<br>Naming Tool<br><b>Bone Tool</b><br>Mondo Rusch<br><b>Bone Minne</b>                                                                                                    |

Figura 6-48: Set Chain Rest Position y Set Chain Rest Rotation

Se selecciona el hueso Left Toes, y crear un Add Root Goal, se crea un Null Object y se cambia el nombre a Left Foot Controller y se lo saca de la jerarquía a nivel dcl Hypemurbs.

|              | Set Chain Rest Ri        |    | Har Render                       |
|--------------|--------------------------|----|----------------------------------|
|              |                          |    | <b>V</b> Bone                    |
| w            | Cloth Nurbs              | ø. | Fix Bones                        |
|              | Cache Tool               |    | <b>a</b> Reset Bones             |
|              | Joint                    |    | Use MOCCA IK                     |
| $\mathbb{R}$ | Skin                     |    | Setup IK Chain                   |
|              | <b>Gar Muscle Object</b> |    | Add Anchor                       |
|              | Muscle Deformer          |    | Add Root Goal                    |
|              |                          |    | Add Tip Goal                     |
|              | Morph Deformer           |    | Add UnVector                     |
|              | Shtink wrap Defon        |    | + Set Chain Rest Position        |
|              | Weight Elfector          |    | <b>Q</b> Set Chain Rest Rotation |
| k.           | Joint Tool               |    | · Auto Redraw                    |
| že.          | Weight Tool              |    | Auto IX-Lock                     |
|              | 1 / Mitror Tool          |    | <b>Be</b> Claude Bonet           |
| k.           | Nansng Tool              |    | S Bone Tool                      |
|              | Morph Brush              |    | Bone Marcr                       |

Figura 6-49: Add Root Goal.

Se selecciona el hueso Left Foot y también se le crea un Add Root Coal, y este null object se lo coloca dentro de Left Foot Controller

Luego se selecciona el hueso Left Toes y le crear un Add Tip Goal, se crean dos Null Object left toes tip goal y left toes tip effector, coger el left toes tip goai y se lo coloca dentro de Left Foot Controller.

|     |                 |    | ich Har Render                   |
|-----|-----------------|----|----------------------------------|
|     | Add Root Goal   |    |                                  |
|     |                 |    | Bone                             |
|     | Cloth Nurbs     | ы  | Fix Bones                        |
|     | Cache Tool      | 'n | <b>Retet Bones</b>               |
|     |                 |    | Use MOCCA IK                     |
|     | <b>Joint</b>    |    |                                  |
|     | Skin            |    | Sebio IK Chain                   |
|     | Muscle Object   |    | Add Anchor                       |
|     |                 |    | Add Roof Goal                    |
|     | Muscle Deforme  |    |                                  |
|     |                 |    | Add Tip Goal                     |
| ۰., | Morph Delorme   |    |                                  |
| 21  | Shrinkwrap Def  |    | Add UpVector                     |
| м   | Weight Effector |    | <b>H</b> Set Chain Rest Position |
|     |                 |    | Set Cham Rest Rotation           |
| у.  | Joint Tool      |    | C Auto Redraw                    |
| š6  | Weight Tool     |    | Auto IK-Lack                     |
| 11  | Mirror Tool     |    | <b>No</b> Claude Bonet           |
|     | Nammg Tool      |    | <b>Bone Tool</b>                 |

Figura 6-50: Add Tip Goal.

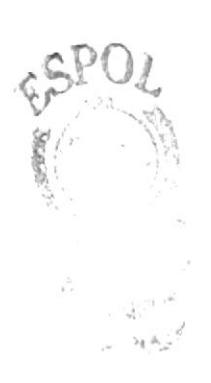

El siguiente paso es activar el Automatic Redraw, este se encuentra en el menú character. Character > Soft Ik / Bones > Auto Redraw, al aparecer una ventana activar un visto.

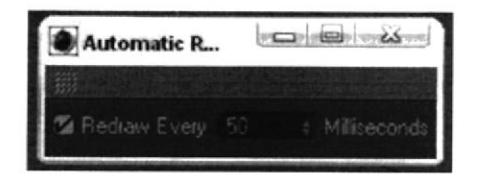

Figura 6-51: Automatic Redraw.

Nuevamente se selecciona el hueso Left Foot, y crear un Add Up Vector, se crea un Null Object llamado Left Foot Up y luego mover este Null cerca de la planta del pie. Esta herramienta controla la desformación.

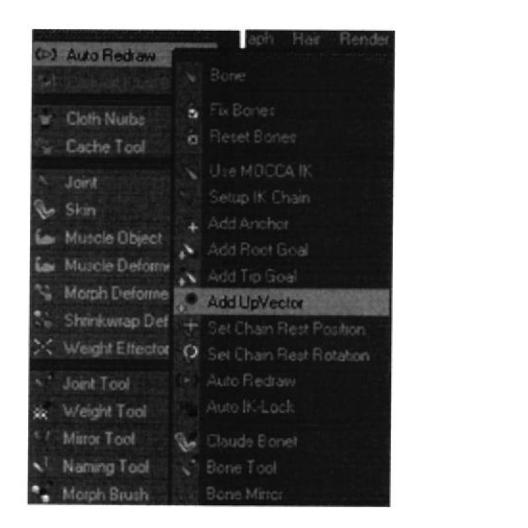

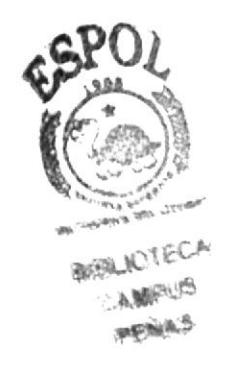

Figura 6-52: Add Up Vector.

Se selecciona el hueso Left Shin, y crear un Add Root Goal luego cambiar el nombre a este Null Object a left knee goal, enseguida seleccionar el tag de left shiny en los atributos clic en Constraint y en Strength se determinar la cantidad de 22%.

Al seleccionar los tres tags, left foot, left toes y left toes tip effector y en los atributos en Strength se determinar la cantidad de 100%.

| <b>S MOCCA IK TAG MOCCA IK)</b> |                                          |      |
|---------------------------------|------------------------------------------|------|
| Basic<br>Tag.                   | <b>Constraint</b><br>Link                | Rest |
| constraint                      |                                          |      |
|                                 | Goal Bo Jerrou, Goal Root Goal Tip G19 9 | Add  |
|                                 | Strength 100.1: : Use as Pole!           |      |
| Distance Dm                     | 4 Choo Sticks                            | Set  |
| Up Vector                       |                                          | Add  |
| <b>Birth C</b>                  |                                          |      |

Figura 6-53: Strength.

Enseguida se selecciona el tag de left foot, y en los atributos en strength se determinar la cantidad de 100%, pero esta va en el Strength de abajo.

Hasta aquí es el seteo de la piema, luego para hacer lo mismo en la otra piema solo sc selecciona el hueso Left Thight y en el menú character clic en Bone Mirror, esta herramienta sirve para clonar huesos en forma paralela, en este caso todos los huesos y seteos de la pierna izquierda se copiaran exactamente iguales a la pierna derecha.

Al seleccionar el hueso Left Thigth se llama la ventana del Bone Mirror, y en Set Origin, se selecciona la opción Parent, se remueve el texto de Prefix luego en Replace se tiene la palabra Left y en With se escribe Right y enseguida clic en mirror.

| <b>Bone Mirror</b>        |                | <b>Heart Making Ave</b>            |
|---------------------------|----------------|------------------------------------|
|                           |                |                                    |
| Pare YZ W Dign Parent     |                |                                    |
| V Auto Find Center        |                | V Clone Tags<br>El Clone Animation |
| Match Search              |                |                                    |
|                           |                | V Minor Children                   |
| Piete:                    | $S$ $z\bar{z}$ | V. Minor Concluents                |
| Replace Left - with Front |                | V Miror influences                 |
|                           | Micron         |                                    |

Figura 6-54: Bone Mirror.

#### ó.4.5.2 SETEO DE LA COLUMNA

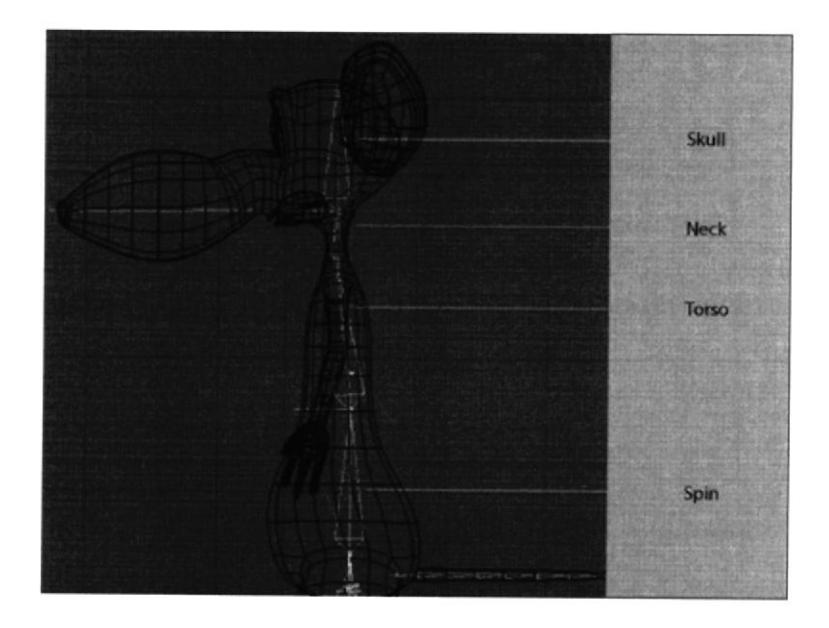

Figura 6-55: Seteo de la Columna.

Con cslos haremos el seteo de toda la columna.

Al seleccionar los huesos Spin y Torso luego se les crean tags, clic derecho  $>$  character tags y clic en MOCCA IK. y solo a Spin le activamos Set Chain Rest Position y Set Chain Rest Rotation.

Se selecciona Torso y se le crea un Add Root Goal, también se crea un Null Object y a este se le cambia el nombre a Torso Controller.

Se selecciona el tag de torso y en Strength se le determina la cantidad de 100%.

Se selecciona Torso y se le crea un Add Tip Goal, y a este se lo coloca dentro de Torso Controller.

Siguiente se selecciona el tag de Tip Effector y en los atributos en Strength se determina la cantidad de 100%.

Nuevamente se selecciona a Torso y se Ie crea un Add Up Vector. sc crca un Null Object llamado Torso Up y se lo coloca dentro de Torso Controller.

Una vez más se selecciona el tag de Torso, y en los atributos en el segundo Strength se determina la cantidad de 100%.

Enseguida se selecciona el tag de Spin, y en los atributos se arrastra a Torso Up a Goal, y en Strength se determina la cantidad de 30%.

Y como último paso se coloca el controlador Torso Controller dentro de hueso Pelvis.

#### 6.4.5.3 SETEO DE BRAZOS

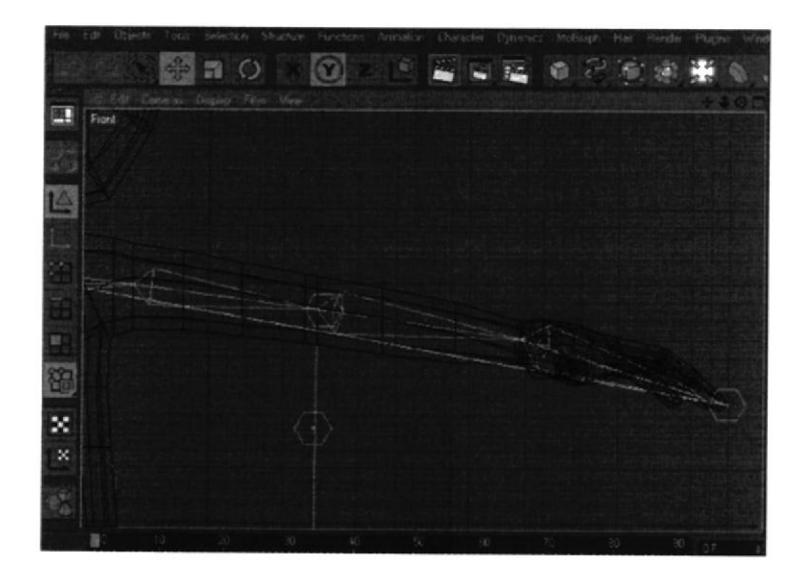

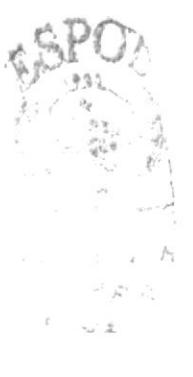

Figura 6-56: Seteo del Brazo.

00: Es creado para que la deformación de brazo no afecte la espina, diciéndole a este que sea un Null. Solo se vera como un circulo.

Se selecciona todos los huesos desde Left Shoulder hasta Left Hand Root y le creamos tags. Clic derecho > character tags y clic en MOCCA IK, se crean tags a cada uno de los huesos.

Al seleccionar Left Shoulder, se le activa Set Chain Rest Position y Set Chain Rest Rotation.

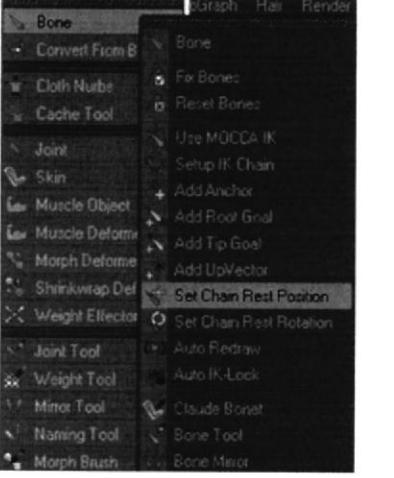

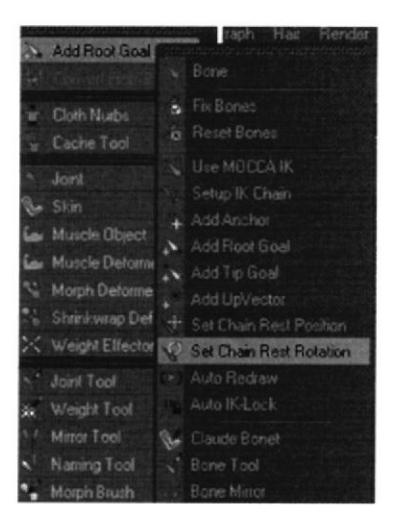

Figura 6-57: Set Chain Rest Position y Set Chain Rest Rotation.

Se selecciona el hueso Left Hand Root y se le crea un Add Root Goal, a este se le cambia el nombre a Left Hand Controller y se lo saca de la jerarquía. A éste se lo ubica al nivel del Hypernurbs. Este será el controlador principal de la mano. Solo moviendo Left Hand Controller, se podrá controlar toda la mano.

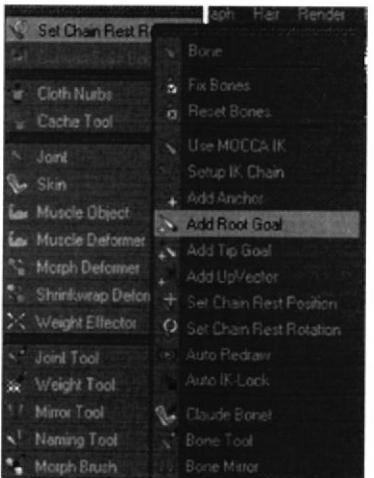

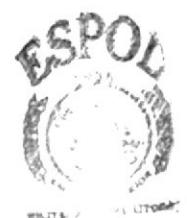

**BIBLIOTECA** CAMPUS PERAS

Figura 6-58: Add Root Goal.

Se selecciona el tag de Left Hand Root y en los atributos clic en Constraint y en Strength se determina la cantidad de 100%.

Nuevamente se selecciona el hueso Left Hand Root, y se le crea un Add Tip Goal. Se crea un Null Object llamado Left Hand Root Tip Goal, y a este se lo coloca dentro de Left Hand Controller.

|                                  | Add Root Goal   |            | aph Hair Flender                                                |
|----------------------------------|-----------------|------------|-----------------------------------------------------------------|
| L.                               |                 |            | Bone.                                                           |
| ÷                                | Cloth Nurbs     | ю          | Fix Bones                                                       |
| s.                               | Cache Tool      | ь          | Reset Bones                                                     |
| s                                | Joint           | <b>Sep</b> | Use MOCCA IK                                                    |
|                                  |                 |            | Selup IK Cham                                                   |
| <b>Ng</b>                        | Skin            |            | Add Anchor                                                      |
| ť۰                               | Muscle Object   |            | A Add Root Goal                                                 |
| نما                              | Muscle Deform   |            | Add Tip Goal                                                    |
|                                  |                 |            |                                                                 |
| ٩V                               | Morph Deforme   |            |                                                                 |
|                                  | Shrinkwrap Def  |            | Add UnVector                                                    |
| ×                                | Weight Effector |            | <b>H</b> . Set Chain Rest Position<br>C Set Chain Rest Rotation |
| $\mathbf{A}^{\mathbf{r}}$        | Joint Tool      |            | Auto Redraw                                                     |
| 澂                                | Weight Tool     |            | Auto IK-Lock                                                    |
| $\mathcal{R}_{\mathrm{c}}$<br>松沢 | Mirror Tool     |            | <b>No</b> Claude Bonet                                          |
| s                                | Naming Tool     |            | <b>Bore Tool</b>                                                |

Figura 6-59: Add Tip Goal.

Siguiente se selecciona el tag de Left Hand Root Tip Effector, y en los atributos en el Strength que esta debajo de Goal, se determina la cantidad de 100%. Ahora se podrá controlar la mano en dos de las tres Axis.

Nuevamente se selecciona el hueso Left Hand Root, y se le crea un Add Up Vector. Se crea un Null Object llamado Left Hand Root Up, y a éste se lo coloca dentro de Left Hand Controller. En el View port mover este Null Up Vector cerca de la mano.

Se selecciona el tag de Left Hand Root, y en los atributos en Strength se determina la cantidad de 100%.

El siguiente paso es activar el Automatic Redraw, este se encuentra en el menú character. Character > Soft Ik / Bones > Auto Redraw.

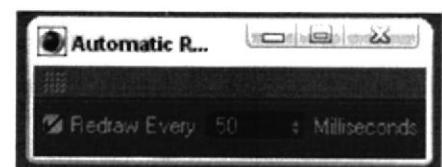

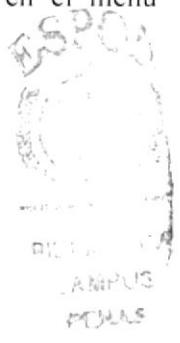

Figura 6-60: Automatic Redraw.

Se selecciona el hueso Left Lower Arm, y crear un Add Root Goal esto ayudará a controlar el codo. Se crea un Null Object y se le cambia el nombre a Left Elbow y se lo coloca dentro del hueso 00.

Ahora se selecciona el tag de Left Lower Arm, y en los atributos en el Strength que se encuentra debajo de Goal se determina la cantidad de 45%. Esto se hace para que la mano tenga prioridad sobre el codo.

En el view port mover Left Elbow lejos del brazo. Esto hará que el codo de siempre hacia atrás.

Se selecciona el hueso Left Upper Arm, y crear un Add Root Goal. Esto ayudara a que el hombro se mantenga siempre en su lugar. Y se lo nombramos Left Shoulder y lo colocamos dentro del hueso torso.

Se selecciona el tag de Left Upper Arm, y en los atributos en Strength se determinar la cantidad de 100%.

Al seleccionar el hueso 00 se llama la ventana del Bone Mirror, y en Set Origin se selecciona la opción Parent, se remueve el texto de Prefix luego en Replace está la palabra Left y en With escribir Right y enseguida clic en mirror. Se clonaran los huesos exactamente iguales.

Antes de mover los controladores hay activar todos los huesos, esto se hace solo al seleccionar el padre de todos los huesos en este caso Pelvis, se activa el Fix Bone y Use Mocca Ik.

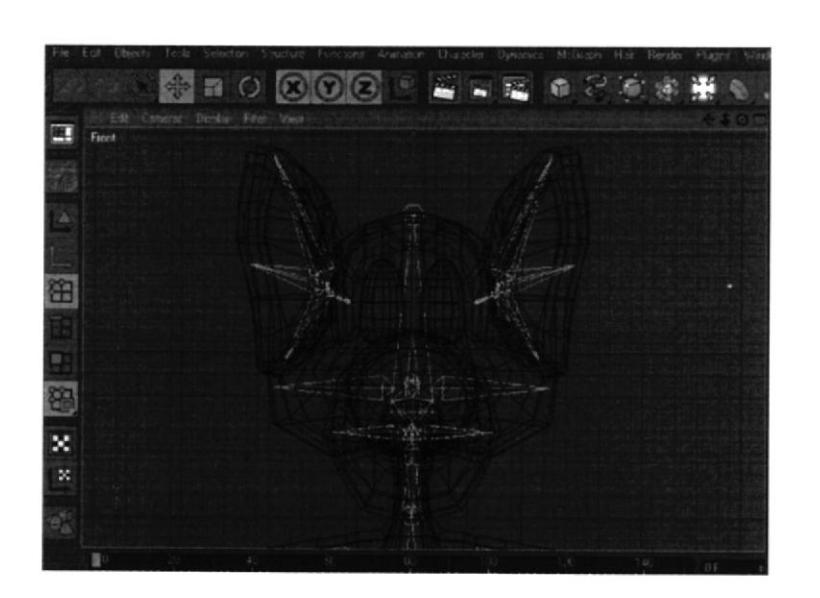

#### **6.4.5.4 SETEO DE LA CABEZA**

Figura 6-61: Seteo de la Cabeza.

**RIBLIOTECA** ு∆ MPU® PENAS

Al usar Goal, Efector y up vector. Se aumentará a este el XPRESSO para controlar mejor la cabeza. Se seleciona el hueso neck y skull luego se le crea a los dos un tag de Mocca lk Tag.

Al seleccionar Neck> Set Rest Position y Set Rest Rotation, se selecciona Skull y crear un root goal object. Se lo nombra Skull Controller y se lo ubica fuera de la jerarquía.

Se selecciona el tag de Skull y en los atributos  $\gt$  strength 100%. Se hace lo mismo para torso controller y Left Controller. Se selecciona el Skull bone y Add Tip Goal. Colocamos el Skull Tip Goal dentro de Skull Controller, se selecciona skull y crear un [Jp Vector. se lo coloca el Skull Up objecr dentro de Skull Controller.

fl '¡Constraint ti del '0 )

Figura 6-62: Strenght 100%.

Mover en el editor Skull Up cerca de la cabeza. Se selecciona el tag de Skull y en el set de up vector> stfenhtg 100%. con esto tenemos el control total de la cabeza.

Luego de esto se debe de crear una conexión entre torso y cabeza luego se crea un null y se lo nombra Skull Placement, se lo selecciona y en menú funcion> transfer, luego se lo hace hijo de torso controller.

Hacer una copia de Skull Placement y nombrarlo Skull Position Controller, y luego se lo hace hacemos hijo a Skull Controller de Skull Position Controller, se crea un Expresso a Skull Position Controller, se coloca dentro del expresso a Skull Placement y luego a Skull Position Controller. luego ir a coodcnadas > global position > global position y se lo conecta.

Se activa use Mocca ik y Auto Redraw y queda listo el seteo de la cabeza.

 $\int_{\mathbb{R}^d}$ 

## **6.5.5 ANIMACIÓN**

La animación consta de dos partes una que es la caminata del personaje y otra que son poses básicas del mismo los dos son archivos diferentes, en donde debemos tener en cuenta los doce principios de animación.

Aquí se cita 5 los cuales se han aplicado a esta animación.

La exageración La anticipación La atracción La personalidad La acción

También debemos agregar lo que son los Corp. que nos servirán para las expresiones del personaje las animaciones del personaje utilizamos Mocca.

Durante la producción del personaje, se realizó un video con la finalidad de buscar la posible animación que podría tener el personaje, se hizo varios videos, lo importante es que se tomo referencia de cada uno para la animación.

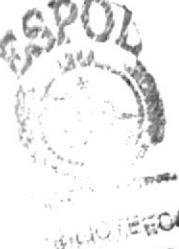

PENGANAS

## 6.5 POST PRODUCCIÓN

#### 6.5.I PRODUCTO FINAL

Las dos animaciones fueron renderizadas en Cinema 10 a un tamaño de 720x480 y a 30 frames por segundo y el formato fue AVl. Luego de esto en el programa Pínchale se incluyo los diferentes sonidos y música.

En After Effects 7.0 Se hicieron los efectos de las animaciones

La creación del DVD se la realizó en Nero que comprende un menú junto con las dos animaciones.

#### 6.5.2 ESPECTATIVAS FUTURAS

Con estas dos animaciones espero que sean de su agrado para las personas que lo vean y aprecien lo que un estudiante de diseño gráñco logra hacer en un tópico de graduación.

#### 6.5.3 ALCANCE

Se investigó mucho para la realización de este personaje, pero vale la pena puntualizar el estudio de varias películas. ilustraciones y animaciones de distintas ramas. Sc requiere de mucho trabajo para poder crear un personaje ya que se dcbe pasar por varias ctapas. para así, alcanzar resultados que agraden. Que este proyecto diga en cierta forma quien soy como alumno y quienes somos como institución y lo que podemos hacer, claro para haber logrado este producto hubo mucho esfuerzo de parte y parte, pero valió la pena, la voluntad y la dedicación.

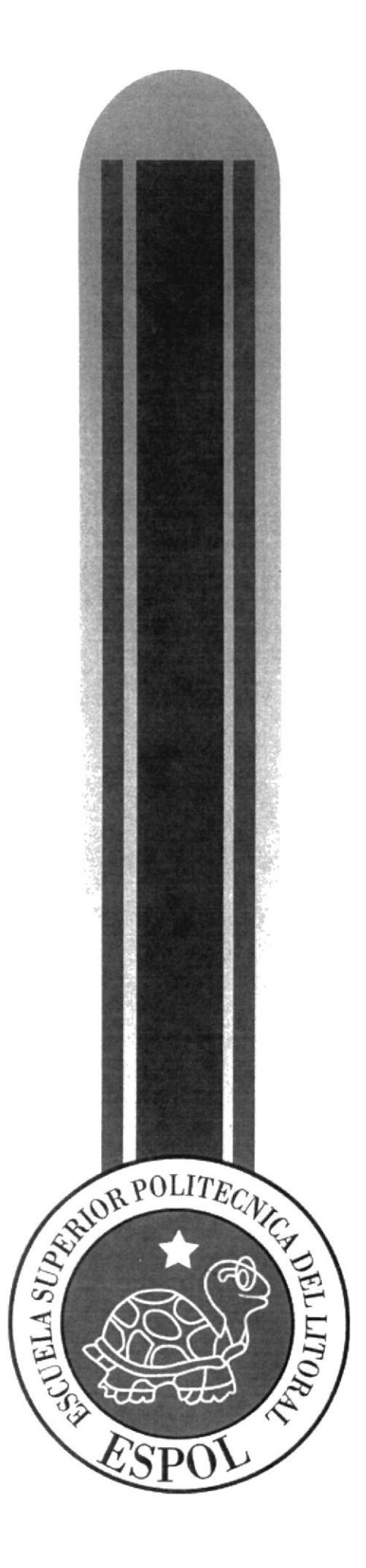

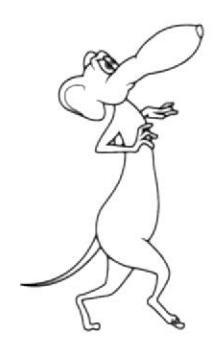

# CAPÍTULO 7<br>CONCLUSIONES

 $\bar{\mathcal{Z}}$ 

# **7. CONCLUSIONES**

#### **7.1 CONCLUSIONES**

Desarrollar este tipo de proyecto como es la creación y animación de un personaje, fue algo muy interesante y de ardua labor, pero valió la pena tanto esfuerzo ya que por medio de este proyecto se ha podido aprender mucho más, como trabajar bajo presión.

Crear un personaje, es algo que te compromete a esforzarte mas, ya que aparte de crearlo hay que animarlo, y éste, es un tema de moda va que se trata de animación en tercera dimensión.

## **7.2 RECOMENDACIONES**

Tengo el deber de expresar el apoyo que he tenido de parte de los profesores y de mis compañeros durante todo el proceso del tópico, habiendo muchos obstáculos que superar, éste, finalmente llego a feliz término.

Con el respeto que se merece pido mediante este escrito a las personas involucradas a proyectos de graduación, que trabajen mucho mas, tanto ellos como los mismos alumnos, para que a futuro los siguientes proyectos de tópico, no tengan tantos inconvenientes como en éste. Digo esto y puntualizo con el respeto que se merecen los profesores.

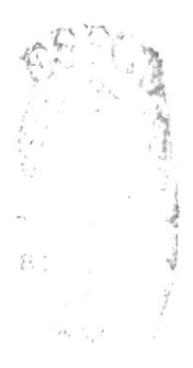

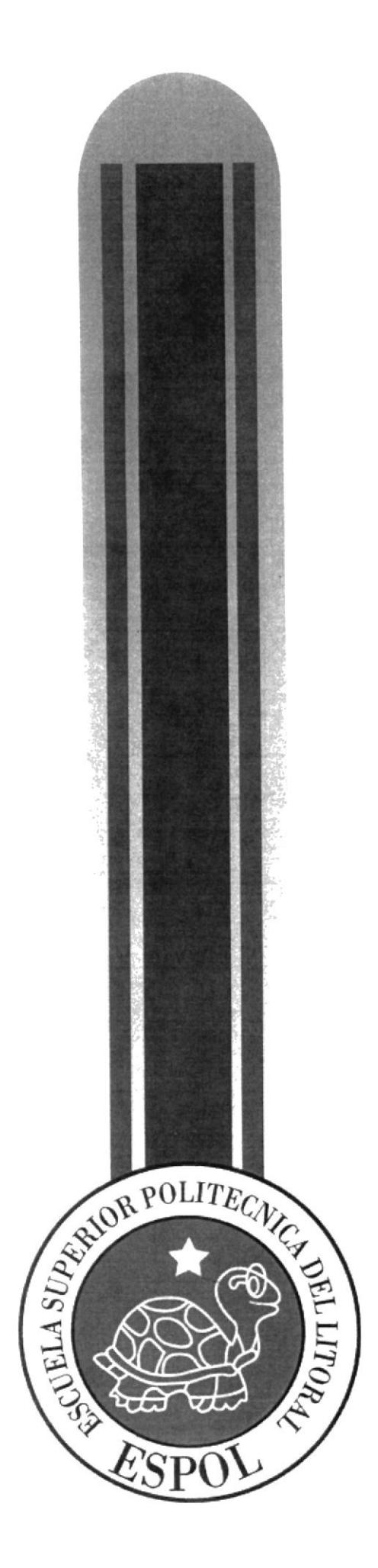

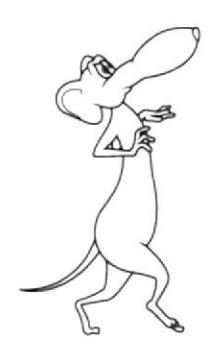

# $\frac{\text{CAPÍTULO 8}}{\text{BIBLIOGRAPHA}}$

 $\frac{1}{2}$ 

# 8. BIBLIOGRAFIA Y VIDEOGRAFÍA

Walter Lantz fue un caricaturista y animador estadounidense, conocido por fundar el Walter Lantz Studio y crear al Pájaro Loco.

- 1. El planeta del Tesoro (Disney)
- 2. Aladino (Disney)
- 3. Mr. Bean
- 6. Open Season (Película en Animación 3D)
- 7. Tutoriales de Cinema 4D 10

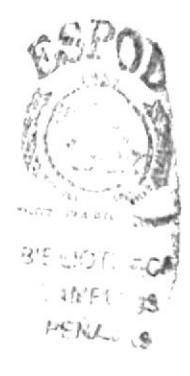